# **Alienware AW2721D Monitör Kullanıcı Kılavuzu**

**Model: AW2721D Düzenleyici model AW2721Db**

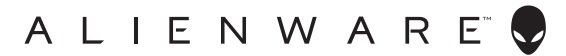

# **Notlar, dikkat notları ve uyarılar**

- **NOT: NOT, bilgisayarınızı daha iyi kullanmanıza yardımcı olacak önemli bilgileri göstermektedir.**
- **DİKKAT: DİKKAT, talimatlara uygun hareket edilmediğinde donanımda zarar ya da veri kaybına neden olabilecek durumları göstermektedir.**
- **UYARI: UYARI, mal zararı, kişisel yaralanma ya da ölümle sonuçlanabilecek durumları göstermektedir.**

**© 2020 Dell Inc. veya yan kurumları. Tüm hakları saklıdır.** Dell, EMC ve diğer ticari markalar Dell Inc.'in veya yan kuruluşlarının ticari markalarıdır. Diğer ticari markalar kendi sahiplerinin ticari markaları olabilir.

2020 - 12 Rev. A01

# **İçindekiler**

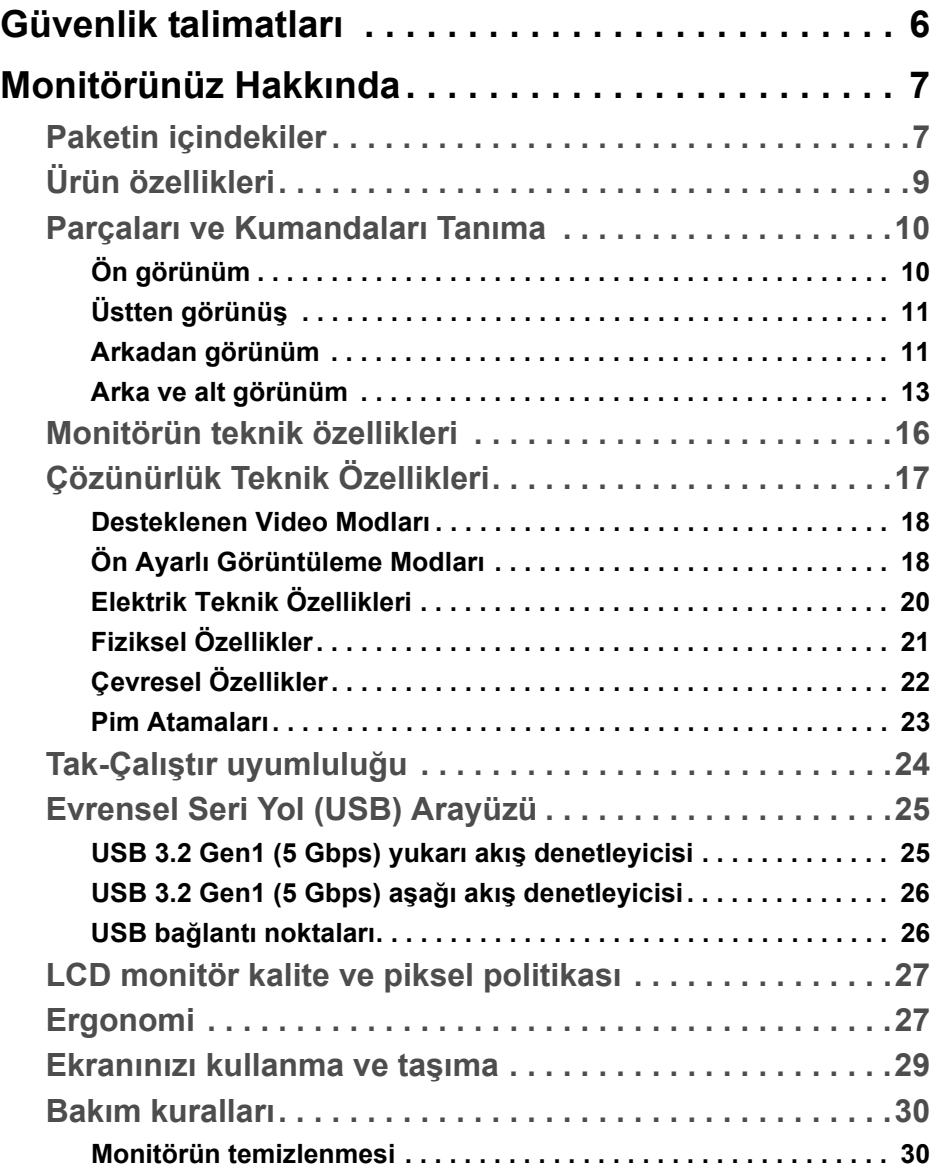

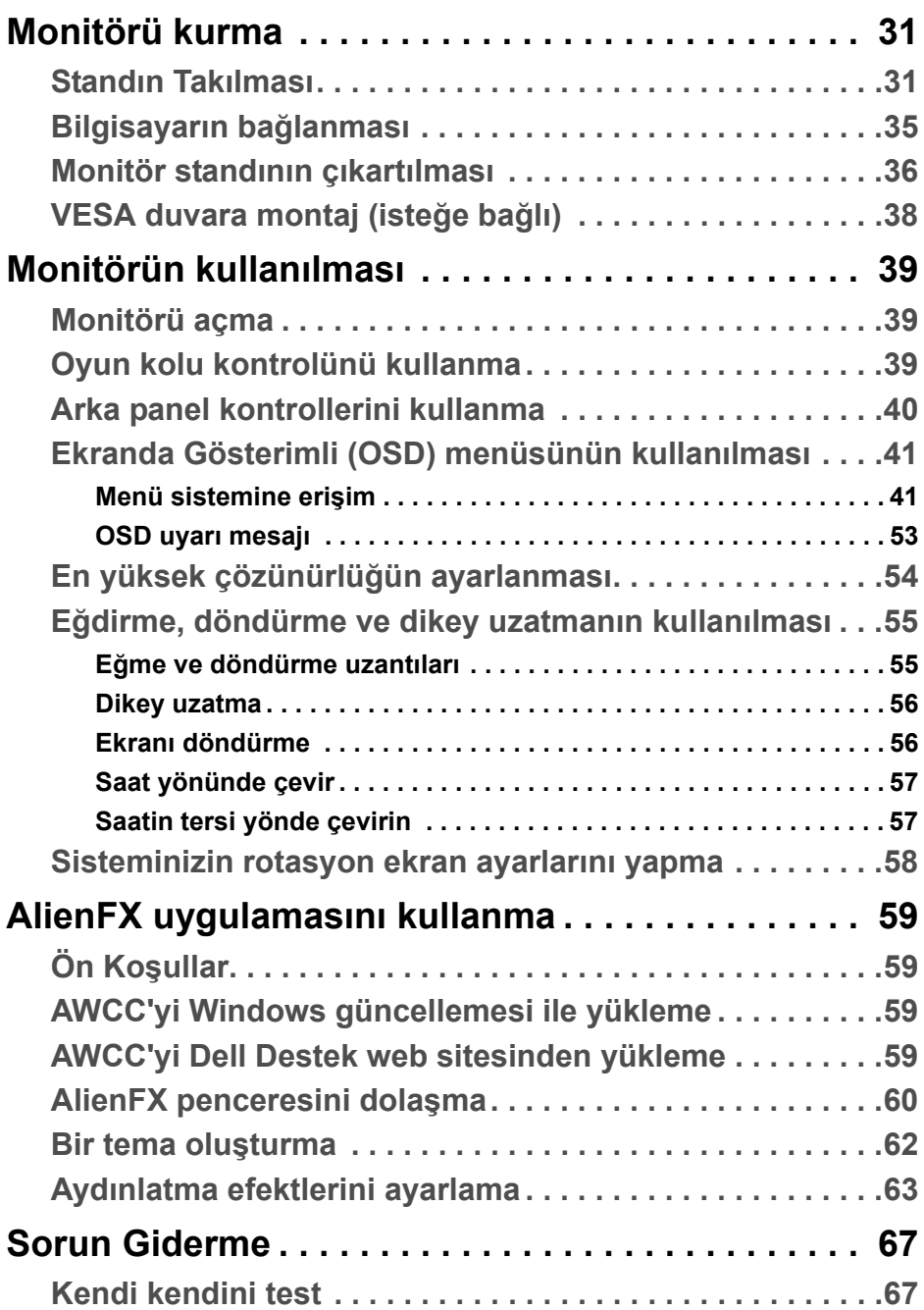

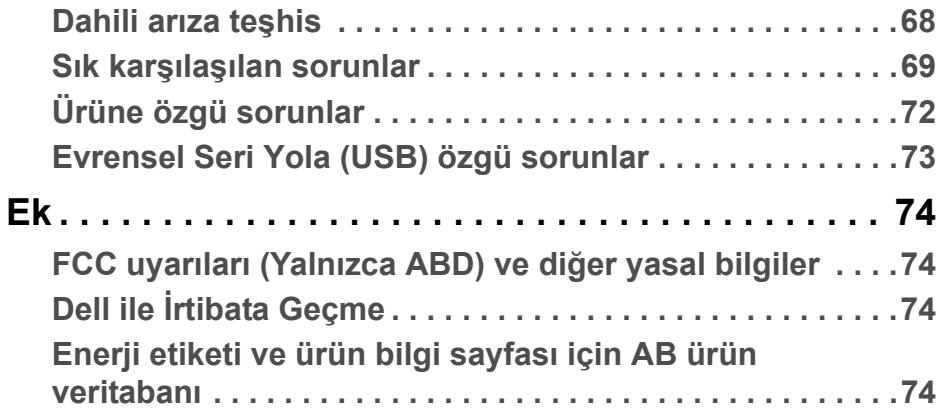

# <span id="page-5-0"></span>**Güvenlik talimatları**

- **DİKKAT: Bu belgede açıklanandan başka kontroller, ayarlamalar ya da işlemler yapmak, elektrik çarpması, elektrik tehlikeleri ve/veya mekanik tehlikelere maruz kalmaya neden olabilir.**
	- Monitörü sağlam bir yüzeye yerleştirin ve dikkatli bir şekilde tutun. Ekran kırılgandır ve düşürülürse veya sert bir şekilde vurulursa hasar görebilir.
	- Monitörünüzün elektriksel olarak konumunuzdaki mevcut AC gücüyle çalışabilecek sınıfta olduğundan daima emin olun.
	- Monitörü oda sıcaklığında tutun. Aşırı soğuk veya sıcak koşullar, ekranın sıvı kristali üzerinde olumsuz bir etkiye sahip olabilir.
	- Monitörü şiddetli titreşime veya yüksek darbe koşullarına maruz bırakmayın. Örneğin, monitörü bir araba bagajının içine yerleştirmeyin.
	- Uzun süre kullanılmayacaksa monitörü fişten çekin.
	- Elektrik çarpmasını önlemek için, herhangi bir kapağı çıkarmaya veya monitörün içine dokunmaya çalışmayın.

# <span id="page-6-0"></span>**Monitörünüz Hakkında**

# <span id="page-6-1"></span>**Paketin içindekiler**

Monitörünüzle, aşağıda listelenen parçalar birlikte gelmektedir. Eğer herhangi bir parça eksikse, Dell teknik desteği ile temasa geçin. Daha fazla bilgi için, bkz **Dell ile İ[rtibata Geçme](#page-73-4)**.

**NOT: Bazı bileşenler isteğe bağlı olabilir ve monitörünüzle birlikte gönderilmeyebilir. Bazı özellikler ve ortamlar, bazı ülkelerde sunulmuyor olabilir.**

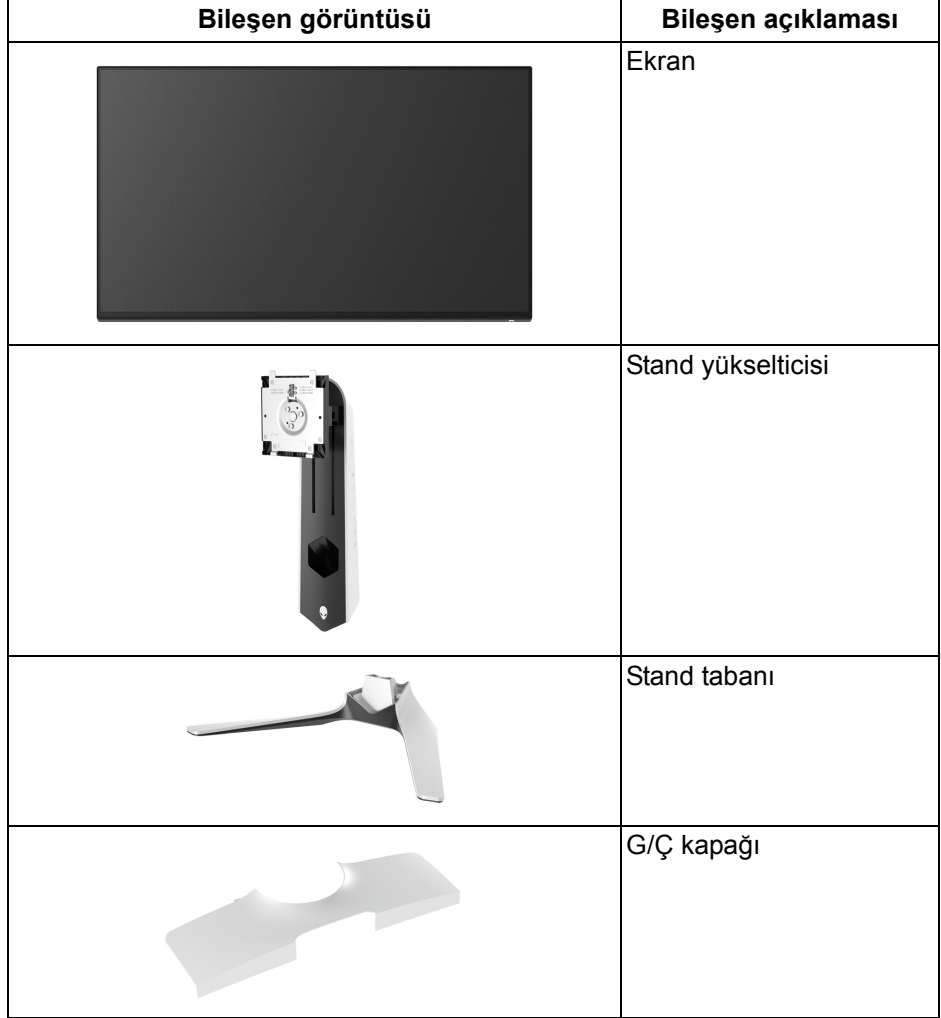

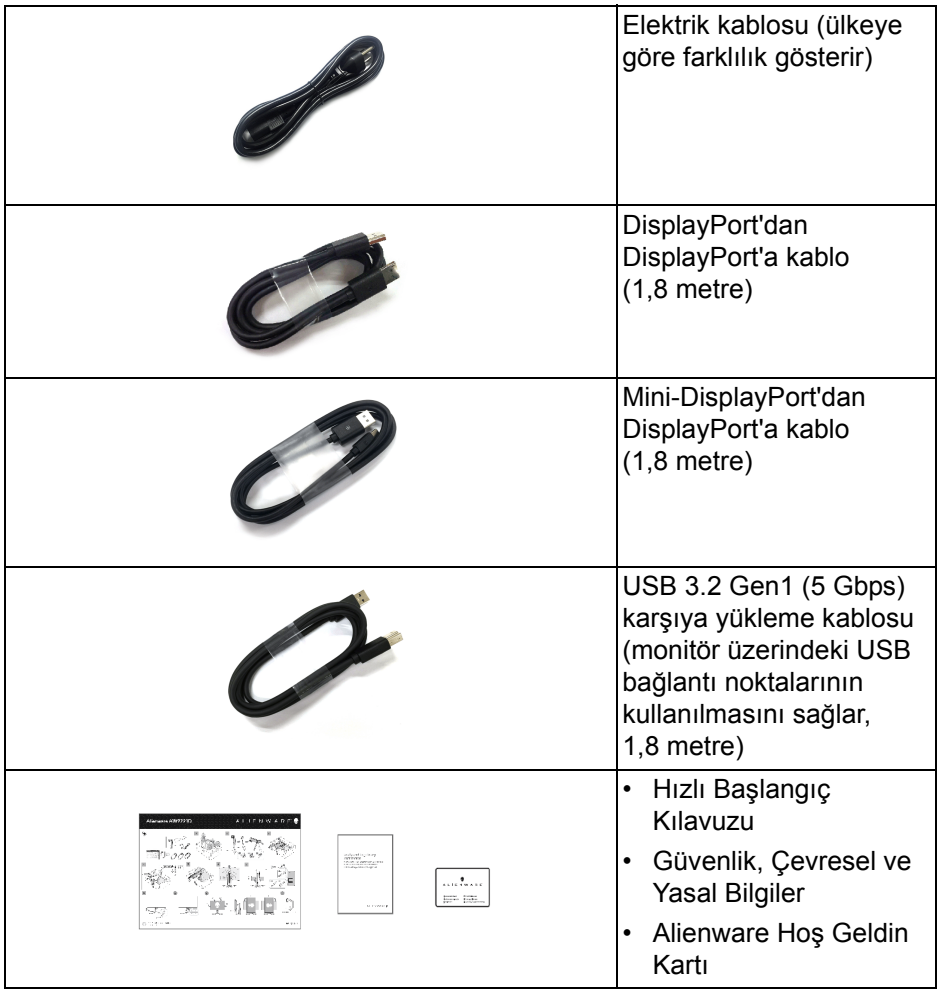

# <span id="page-8-0"></span>**Ürün özellikleri**

**Alienware AW2721D** monitör, aktif matrisli, İnce Film Transistörlü (TFT), Sıvı Kristal Ekrana (LCD) ve LED arka ışığa sahiptir. Monitörün özellikleri arasında şunlar bulunmaktadır:

- 68,47 cm (27 inç) görüntülenebilir alan (çaprazlamasına ölçülür). Çözünürlük: DisplayPort ve HDMI ile 2560 x 1440'a kadar, tam ekran desteği veya daha düşük çözünürlüklerde, 240 Hz yüksek yenileme hızını destekler.
- 1 ms griden griye hızlı tepki süresi ile **Extreme (Ekstrem)** modunda\* NVIDIA® G-SYNC® ULTIMATE'ı destekler.
- %131,3 sRGB ve DCI P3 %98 renk gamı.
- Eğdirme, çevirme, milleme, yükseklik ayarlama özellikleri.
- Esnek montaj çözümleri için çıkartılabilir stand ve Video Electronics Standards Association (VESA™) 100 mm montaj delikleri.
- 1 DisplayPort ve 2 HDMI bağlantı noktası üzerinden dijital bağlantı.
- 1 SuperSpeed USB 5 Gbps (USB 3.2 Gen1) Tip B yukarı akış bağlantı noktası, 1 SuperSpeed USB 5 Gbps (USB 3.2 Gen1) Tip-A aşağı akış şarj bağlantı noktası ve 3 SuperSpeed USB 5 Gbps (USB 3.2 Gen1) Tip-A aşağı akış bağlantı noktası ile donatılmıştır.
- Sistem tarafından destekleniyorsa Tak ve çalıştır özelliği.
- Kolay ayarlama ve ekran optimizasyonu için Ekranda Gösterimli (OSD) ayarlar.
- AW2721D FPS (Birinci Şahıs Nişancı), MOBA/RTS (Gerçek Zamanlı Strateji), RPG (Rol Yapma Oyunu), SPORTS (Yarış) ve kullanıcının kendi tercihine göre özelleştirilebilir üç oyun modu dahil olmak üzere önceden ayarlanmış birkaç mod sunar. Buna ek olarak, Timer (Zamanlayıcı), Frame Rate (Kare Hızı) ve Display Alignment (Ekran Hizalama) gibi önemli geliştirilmiş oyun özellikleri, oyun oynayanın performansını artırmak ve en iyi oyun için avantajı sağlamak için sağlanmaktadır.
- Bekleme modunda < 0,3 W.
- VESA DisplayHDR™ 600.
- Titremeyen ekran ile göz konforunuzu optimize edin.
- **UYARI: Monitörden gelen olası uzun dönem mavi ışık emisyonu etkileri göz yorgunluğu, dijital göz gerginliği ve benzeri dahil olmak üzere gözlere zarar verebilir. ComfortView özelliği, göz konforunu optimize etmek için monitörden çıkan mavi ışık miktarını azaltmak için tasarlanmıştır.**

\*1 ms griden griye modu **Extreme (Ekstrem)** modunda elde edilerek görünür hareket bulanıklığını azaltın ve görüntü yanıtını arttırın. Ancak, bu görüntüye bazı hafif ve gözle görülebilir görsel eserler getirebilir. Her sistem kurulumu ve her oyuncunun ihtiyaçları farklı olduğundan, Alienware kullanıcıların kendileri için doğru olan ayarı bulmak için farklı modları denemelerini önerir.

# <span id="page-9-0"></span>**Parçaları ve Kumandaları Tanıma**

### <span id="page-9-1"></span>**Ön görünüm**

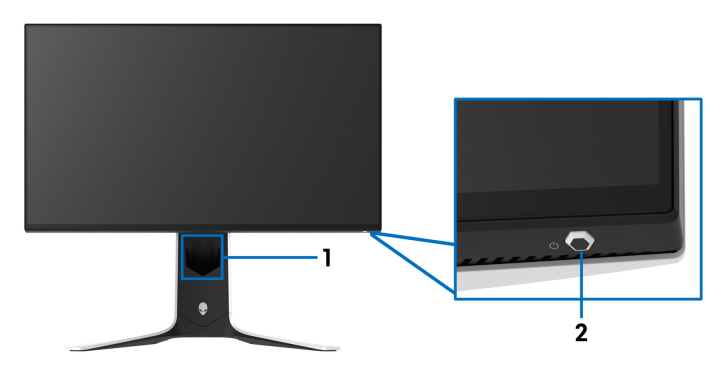

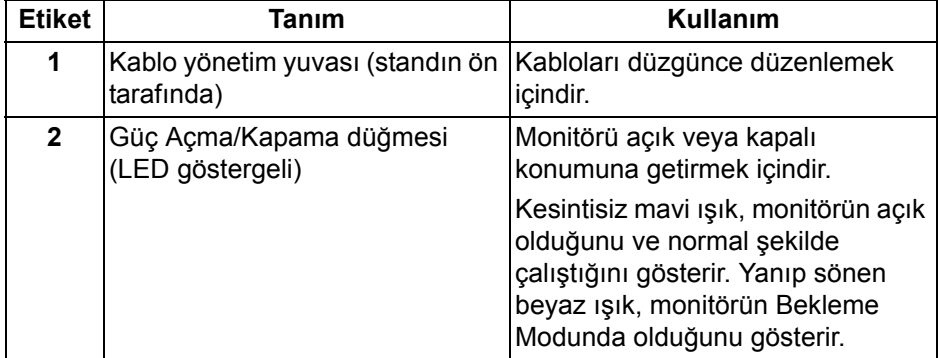

### <span id="page-10-0"></span>**Üstten görünüş**

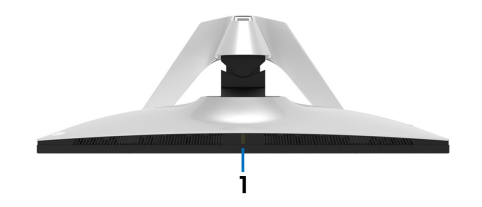

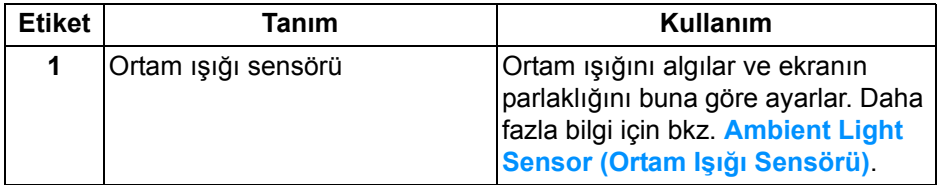

#### <span id="page-10-1"></span>**Arkadan görünüm**

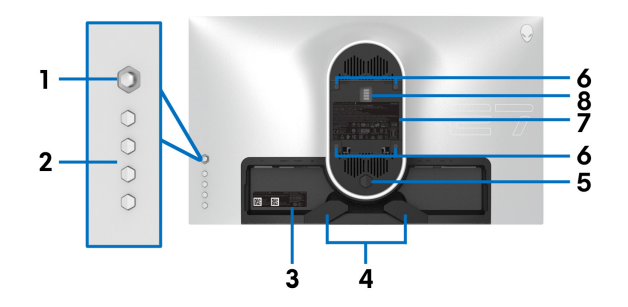

#### **Monitör standı olmadan arkadan görünüm**

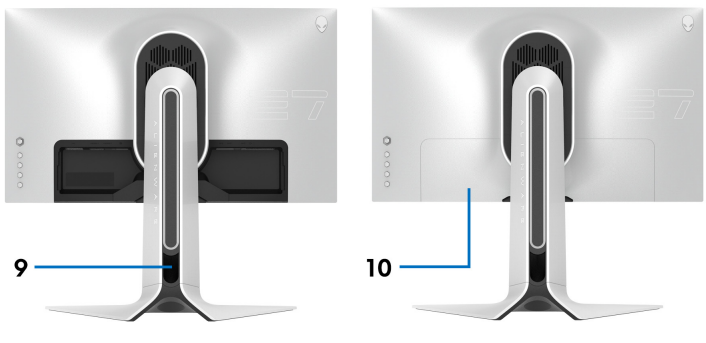

**Monitör standıyla arkadan görünüm**

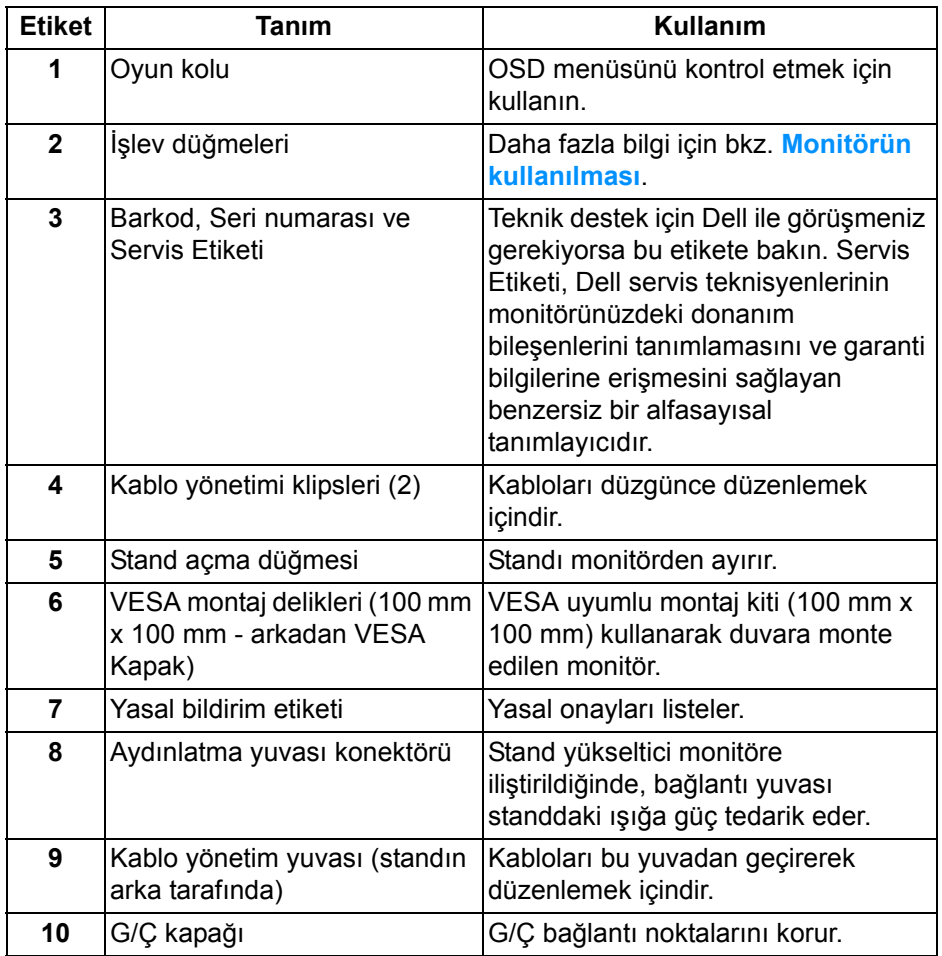

#### <span id="page-12-0"></span>**Arka ve alt görünüm**

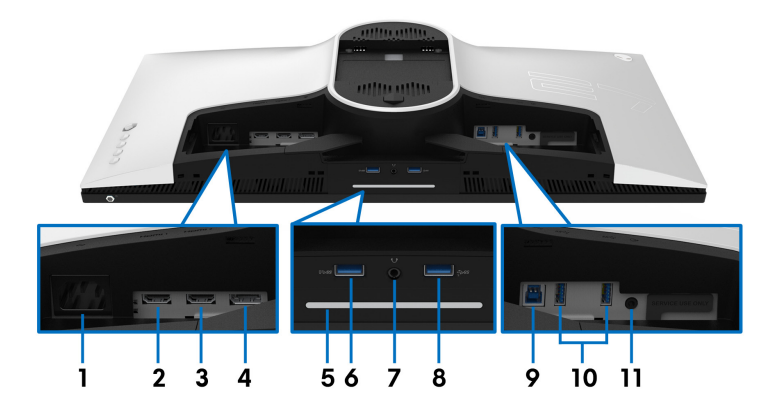

### **Monitör standı olmadan arka ve alt görünüm**

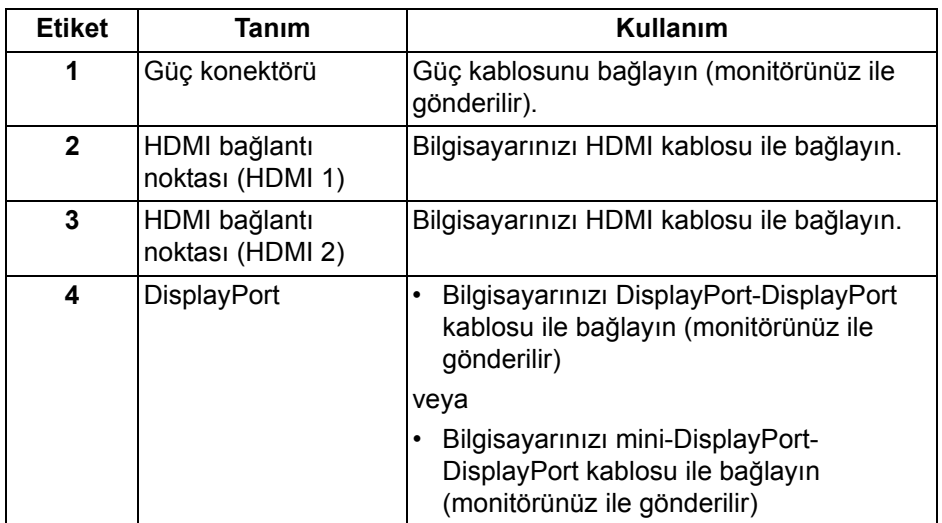

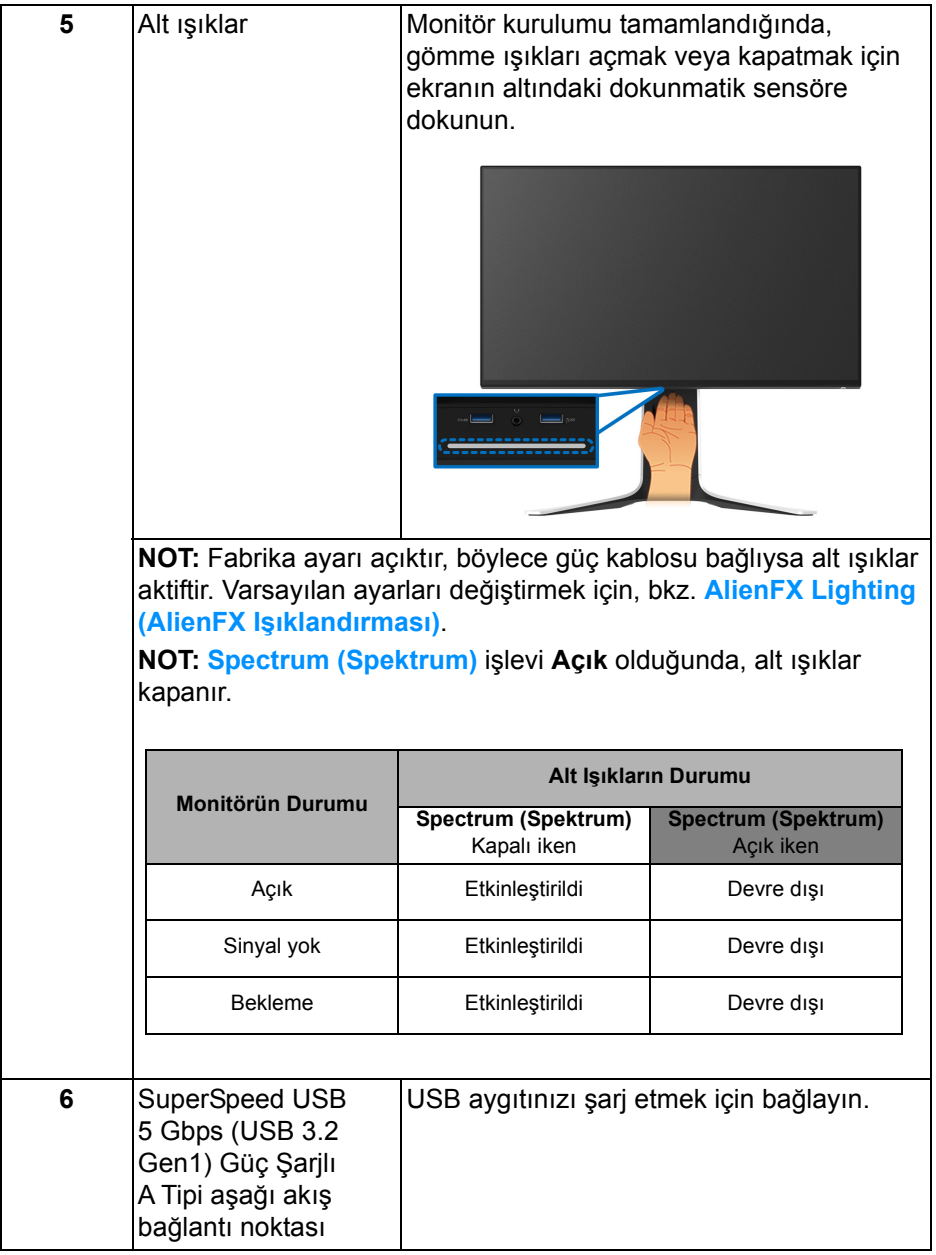

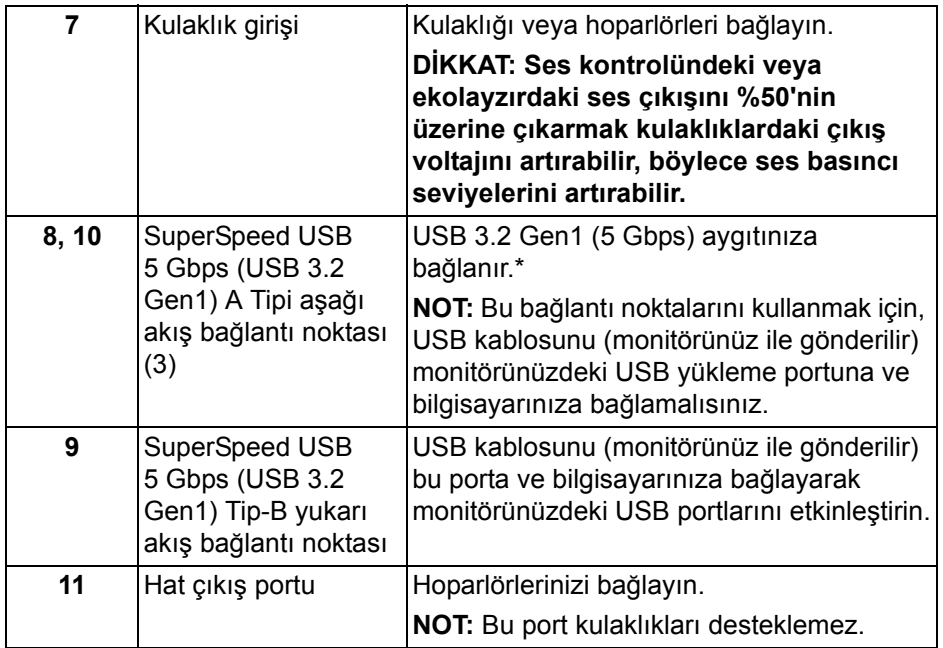

\*Sinyal etkileşiminden kaçınmak için, kablosuz bir USB aygıtı bir USB indirme bağlantı noktalarında, komşu bağlantı noktasına herhangi bir diğer USB aygıtının bağlanması önerilmez.

# <span id="page-15-0"></span>**Monitörün teknik özellikleri**

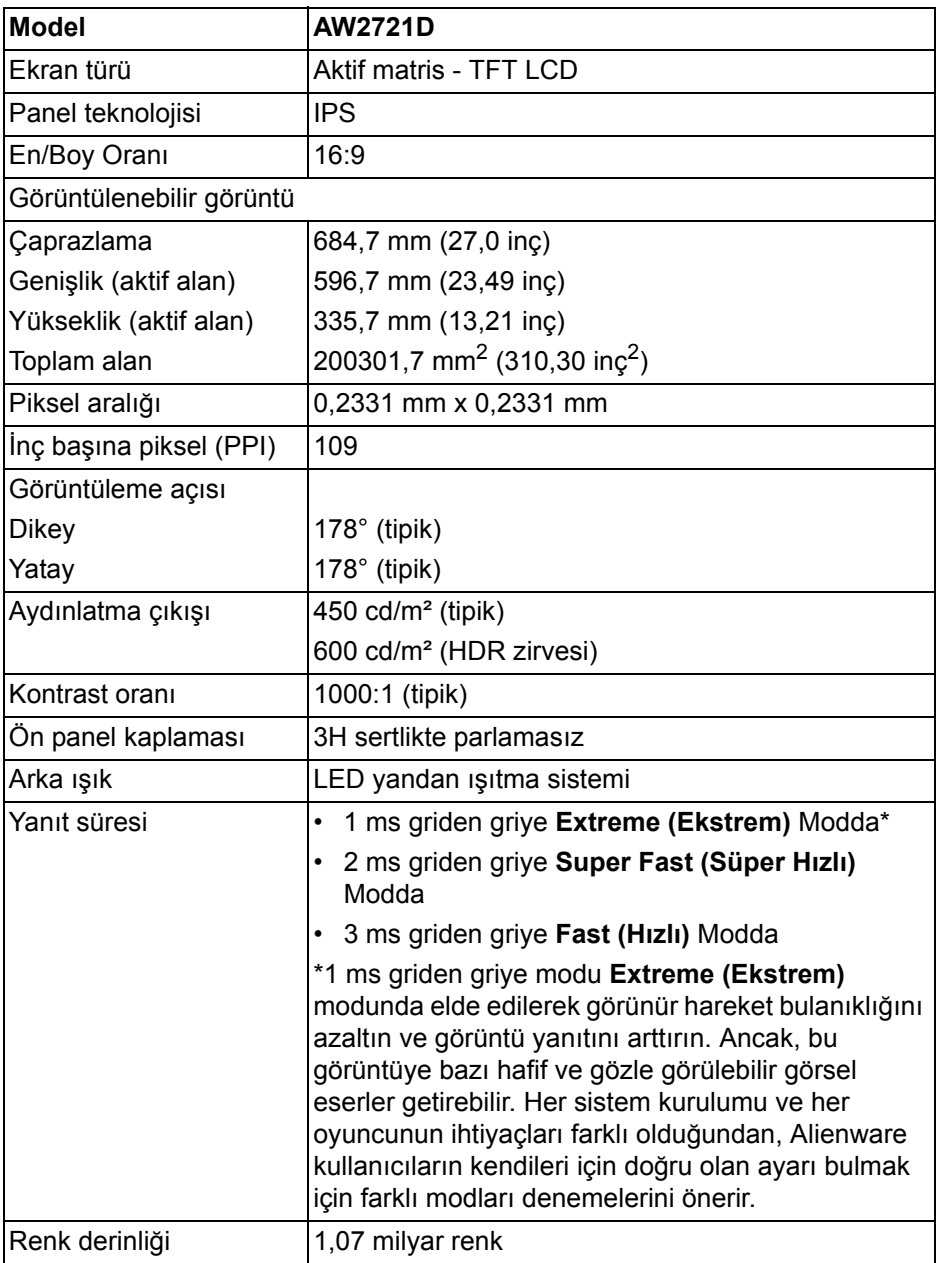

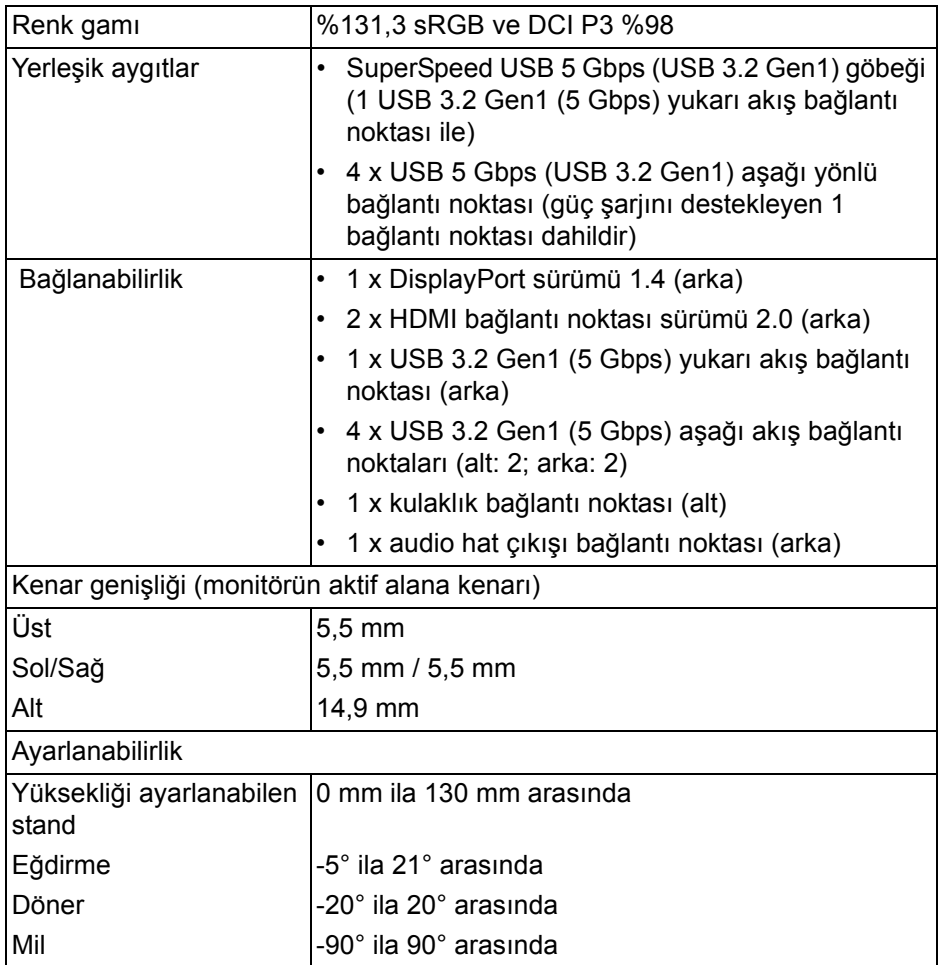

# <span id="page-16-0"></span>**Çözünürlük Teknik Özellikleri**

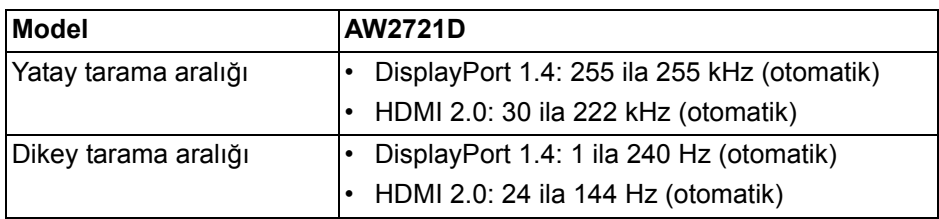

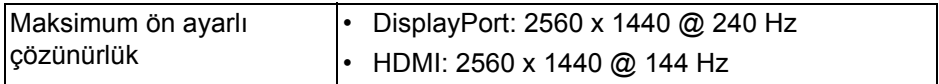

#### <span id="page-17-0"></span>**Desteklenen Video Modları**

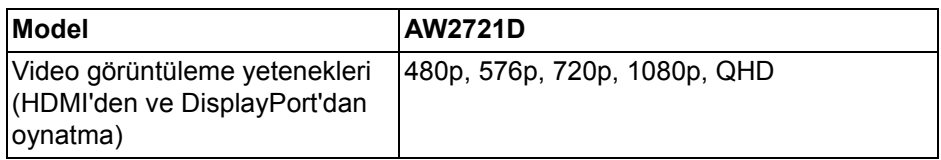

#### <span id="page-17-1"></span>**Ön Ayarlı Görüntüleme Modları**

#### **HDMI ekranı modları**

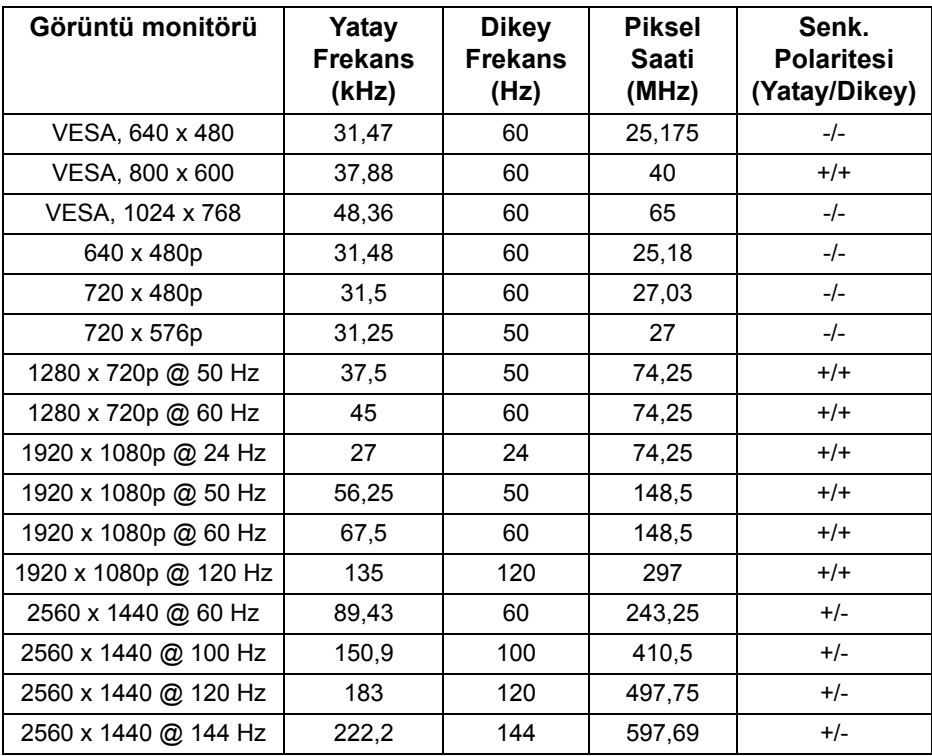

#### **DP ekranı modları**

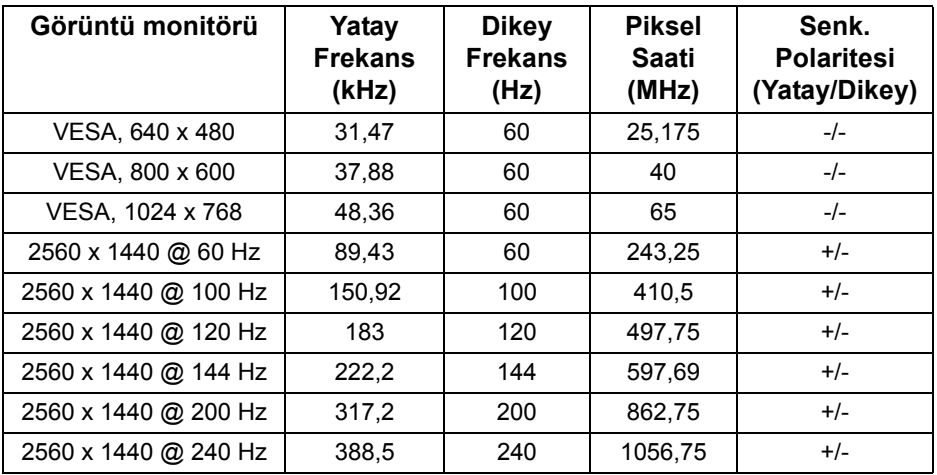

- **NOT: Bu monitör NVIDIA® G-SYNC® ULTIMATE'ı destekler. NVIDIA® G-SYNC® ULTIMATE özelliğini destekleyen grafik kartları hakkında bilgi almak için, [www.geforce.com sitesine bakın.](https://www.geforce.com)**
- **NOT: Tam NVIDIA® G-SYNC® ULTIMATE işlevlerini ve deneyimini elde etmek için, monitörün PC'nizdeki Nvidia Grafik kartından doğrudan çıkışla doğrudan HDMI veya DisplayPort'a bağlı olduğundan emin olmalısınız.**

#### <span id="page-19-0"></span>**Elektrik Teknik Özellikleri**

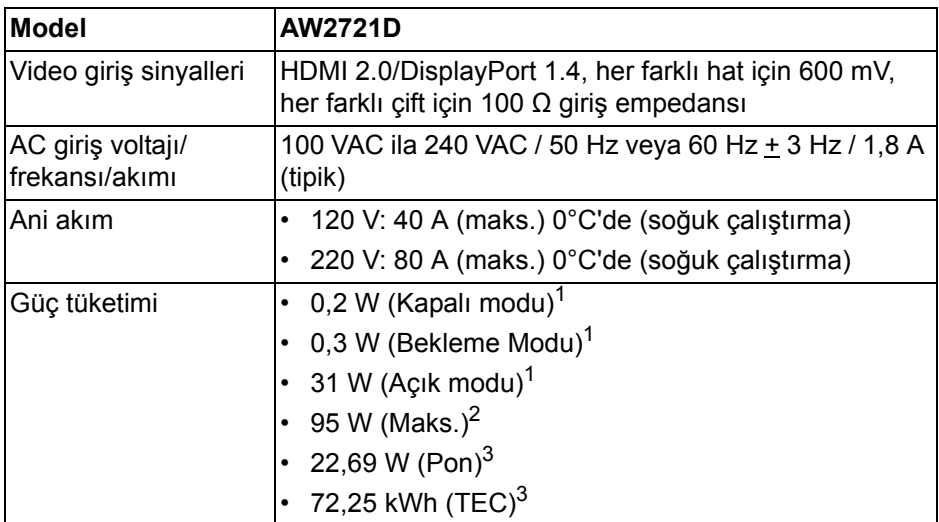

 $1$  EU 2019/2021 ve EU 2019/2013'te tanımlandığı gibi.

<sup>2</sup> Tüm USB bağlantı noktalarında azami güç yüklemesi ile azami parlaklık ve kontrast ayarı.

 $3$  Pon: Açık Modun güç tüketimi, Energy Star test yöntemine göre ölçülmüştür. TEC: Energy Star test yöntemine göre ölçülen kWh cinsinden toplam enerji tüketimi.

Bu belge sadece bilgi amaçlıdır ve laboratuvar performansını gösterir. Yazılıma, komponentlere ve sipariş verdiğiniz çevrebirimlere bağlı olarak ürününüz farklılık gösterebilir ve bu bilgileri güncelleme yükümlülüğü taşınmamaktadır.

Buna göre, müşteri elektrik toleransları veya diğer hususlar hakkında karar verirken bu bilgilere güvenmemelidir. Doğruluğu ya da eksiksizliği ile ilgili açık ya da zımni herhangi bir garanti verilmemiştir.

<span id="page-20-0"></span>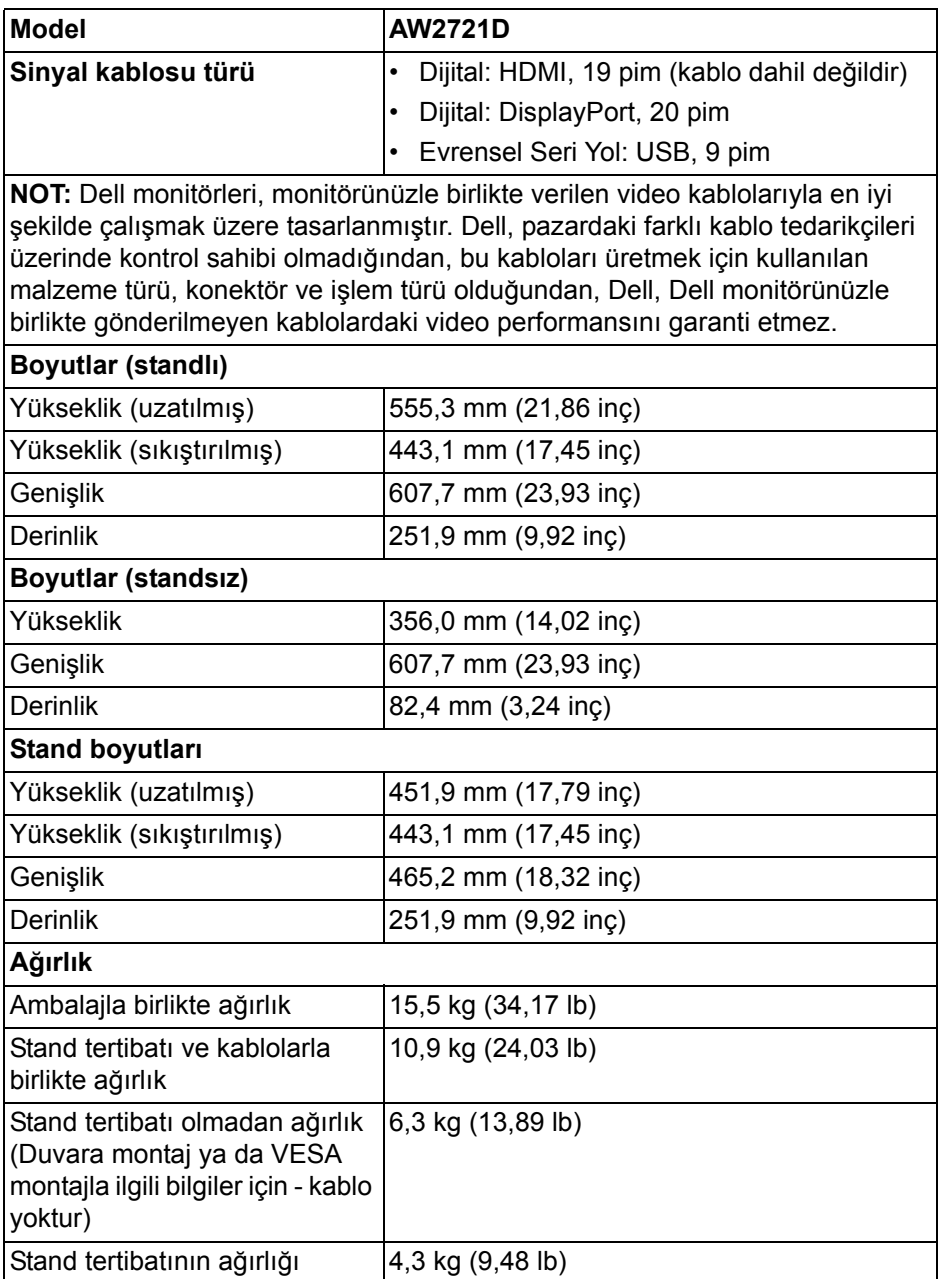

### <span id="page-21-0"></span>**Çevresel Özellikler**

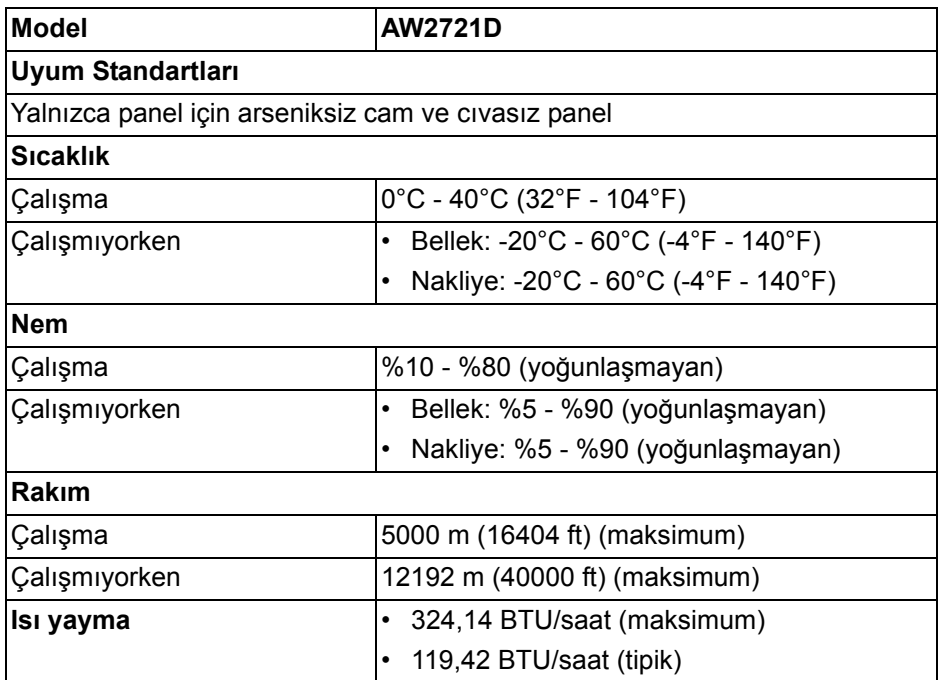

#### <span id="page-22-0"></span>**Pim Atamaları**

#### **DisplayPort konektörü**

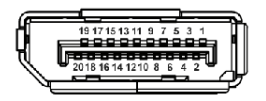

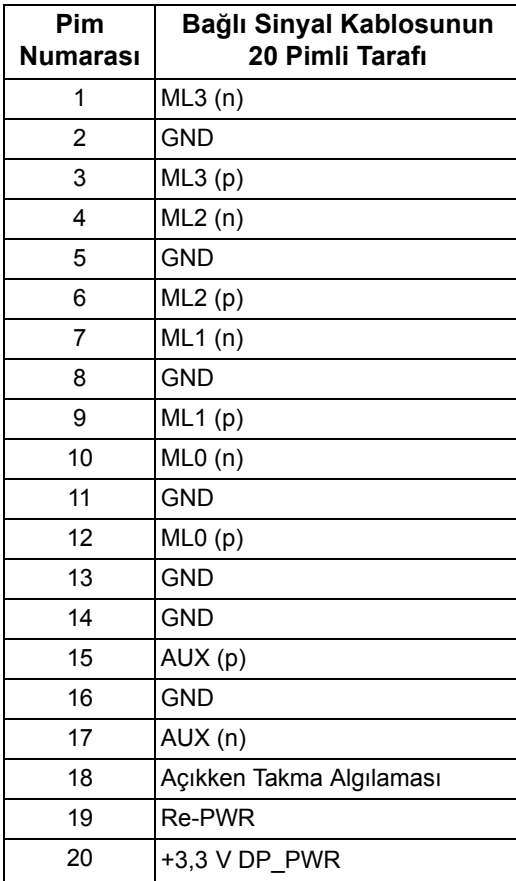

#### **HDMI konektörü**

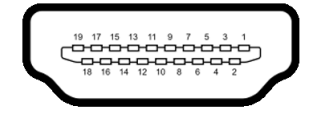

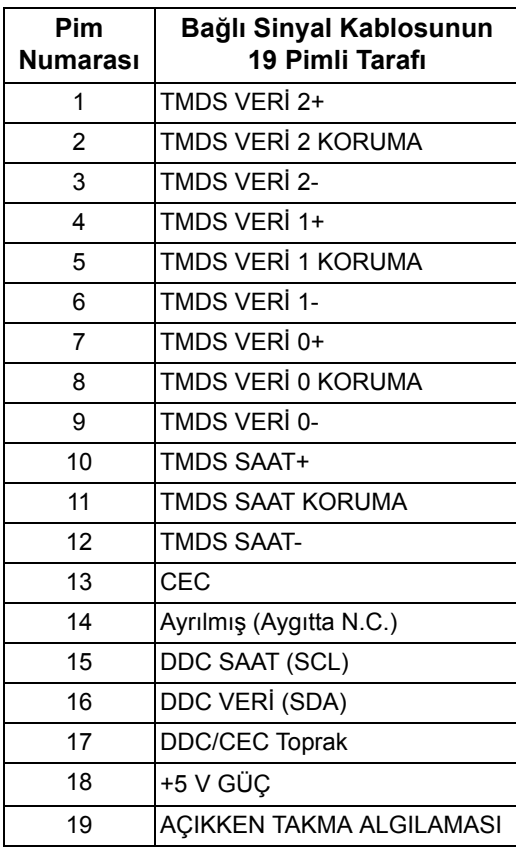

# <span id="page-23-0"></span>**Tak-Çalıştır uyumluluğu**

Monitörü, herhangi bir Tak ve Çalıştır uyumlu sisteme bağlayabilirsiniz. Monitör, bilgisayar sistemine otomatik olarak Display Data Channel (DDC) protokollerini kullanarak Extended Display Identification Data (EDID) sunarak, sistemin kendini yapılandırmasını ve monitör ayarlarını en iyi değerlere getirmesini sağlar. Çoğu monitör otomatik olarak kurulur; isterseniz farklı ayarlar seçebilirsiniz. Monitör ayarlarını değiştirmekle ilgili daha fazla bilgi için **[Monitörün kullanılması](#page-38-3)** konusuna bakın.

#### **24 | Monitörünüz Hakkında**

# <span id="page-24-0"></span>**Evrensel Seri Yol (USB) Arayüzü**

Bu bölümde, monitörünüzün üzerinde bulunan USB bağlantı noktaları hakkında bilgiler bulunur.

**NOT: Bu monitör SuperSpeed USB 5 Gbps (USB 3.2 Gen1) uyumludur.**

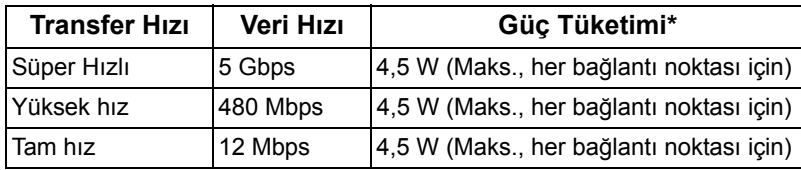

\*2 A'ya kadar USB indirme bağlantı noktası (SSGI pil ikonlu) pil şarj etme sürümü uyum aygıtları veya normal USB aygıtları ile.

#### <span id="page-24-1"></span>**USB 3.2 Gen1 (5 Gbps) yukarı akış denetleyicisi**

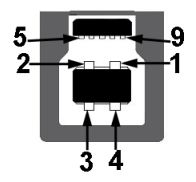

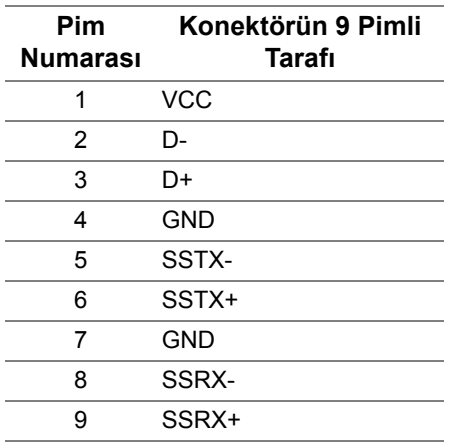

#### <span id="page-25-0"></span>**USB 3.2 Gen1 (5 Gbps) aşağı akış denetleyicisi**

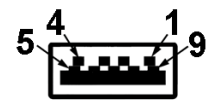

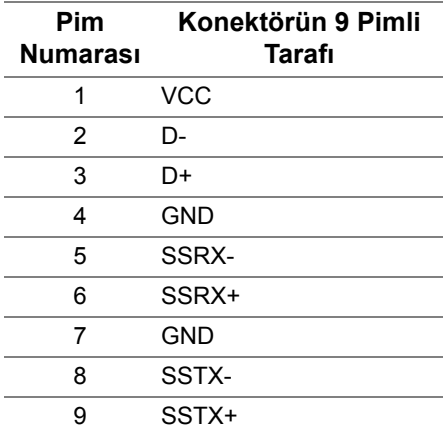

#### <span id="page-25-1"></span>**USB bağlantı noktaları**

- 1 x karşıya yükleme arka
- 2 x indirme arka
- 2 x indirme alt

Elektrikle şarj bağlantı noktası - SSGD simgesine sahip bağlantı noktası; aygıt BC1.2 uyumlu ise 2 A'ya kadar hızlı şarj özelliğini destekler.

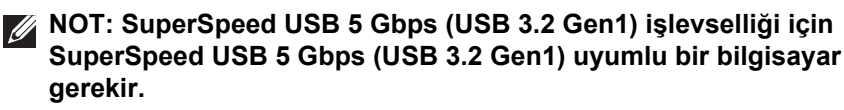

**NOT: Monitördeki USB bağlantı noktaları, yalnızca monitör açıksa ya da Bekleme modundaysa çalışır. Monitörü kapatırsanız ve daha sonra tekrar açarsanız, bağlı cihazların normal işlevlerine geri dönmesi birkaç saniye sürebilir.**

# <span id="page-26-0"></span>**LCD monitör kalite ve piksel politikası**

LCD monitörü üretim işlemi sırasında, bir ya da daha fazla pikselin zor fark edilen şekilde değişmez duruma gelmesi normaldir. Bu durum ekranın kalitesini ya da kullanılabilirliğini etkilemez. Dell'in Monitör Kalitesi ve Piksel Politikası hakkında daha fazla bilgi almak için, bkz. **[www.dell.com/pixelguidelines](https://www.dell.com/pixelguidelines)**.

# <span id="page-26-1"></span>**Ergonomi**

- **DİKKAT: Klavyenin yanlış veya uzun süreli kullanımı yaralanmaya neden olabilir.**
- **DİKKAT: Monitör ekranını uzun süre izlemek göz yorgunluğuna neden olabilir.**

Konfor ve verimlilik için, bilgisayar iş istasyonunuzu kurarken ve kullanırken aşağıdaki yönergelere uyun:

- Bilgisayarınızı, çalışırken monitör ve klavye doğrudan önünüzde olacak şekilde konumlandırın. Klavyenizi doğru şekilde konumlandırmanıza yardımcı olmak için ticari olarak özel raflar mevcuttur.
- Monitörü uzun süre kullandığınızda oluşan göz gerilimi ve boyun/kol/sırt/ omuz sancısı riskini düşürmek için, size aşağıdakileri öneririz:
	- 1. Ekran ile gözleriniz arasındaki mesafeyi 20 ila 28 inç (50 70 cm) arasında olacak şekilde ayarlayın.
	- 2. Gözlerinizi nemlendirmek için sık sık gözlerinizi kapatıp açın veya monitörü uzun süre kullandığınızda gözlerinizi su ile ıslatın.
	- 3. Her iki saatte bir 20 dakika düzenli ve sık mola verin.
	- 4. Molalar sırasında gözünüzü monitörden uzaklaştırın ve en az 20 saniye 20 ft uzaklıktaki bir mesafede bulunan bir nesneye bakın.
	- 5. Molalar sırasında boyun, kol, sırt ve omuz bölgelerindeki gerginlikleri rahatlatmak için esneme hareketleri yapın.
- Monitörün önünde otururken monitör ekranının göz hizasında veya biraz düşük olduğundan emin olun.
- Monitörün eğimini, kontrastını ve parlaklık ayarlarını yapın.
- Monitör ekranındaki yansımaları ve parlamayı en aza indirgemek için çevrenizdeki ortam aydınlatmasını (tepe ışıkları, masa lambaları ve yakındaki pencerelerdeki perdeler veya jaluziler gibi) ayarlayın.
- Sırtınızı iyi destekleyen bir sandalye kullanın.
- Klavye veya fareyi kullanırken kollarınızı nötr ve rahat bir pozisyonda tutarak ön kollarınızı yatay tutun.
- Klavye veya fareyi kullanırken ellerinizi dinlendirmek için daima boşluk bırakın.
- Üst kollarınız her iki tarafta doğal olarak dursun.
- Ayaklarınızın zeminde düz durduğundan emin olun.
- Otururken, bacaklarınızın ağırlığının koltuğunuzun ön kısmında değil ayaklarınızda olduğundan emin olun. Sandalyenizin yüksekliğini ayarlayın veya uygun bir duruş sağlamak için gerekirse bir ayak dayama yeri kullanın
- İs faaliyetlerinizi değiştirin. Uzun süre oturmak ve çalışmak zorunda kalmamak için çalışmanızı organize etmeye çalışın. Ayağa kalkın ya da kalkın ve düzenli aralıklarla dolaşın.
- Masanızın altındaki alanı, rahat oturmaya engel olabilecek veya olası bir seyahat tehlikesi oluşturabilecek engellerden ve kablolardan veya güç kablolarından uzak tutun.

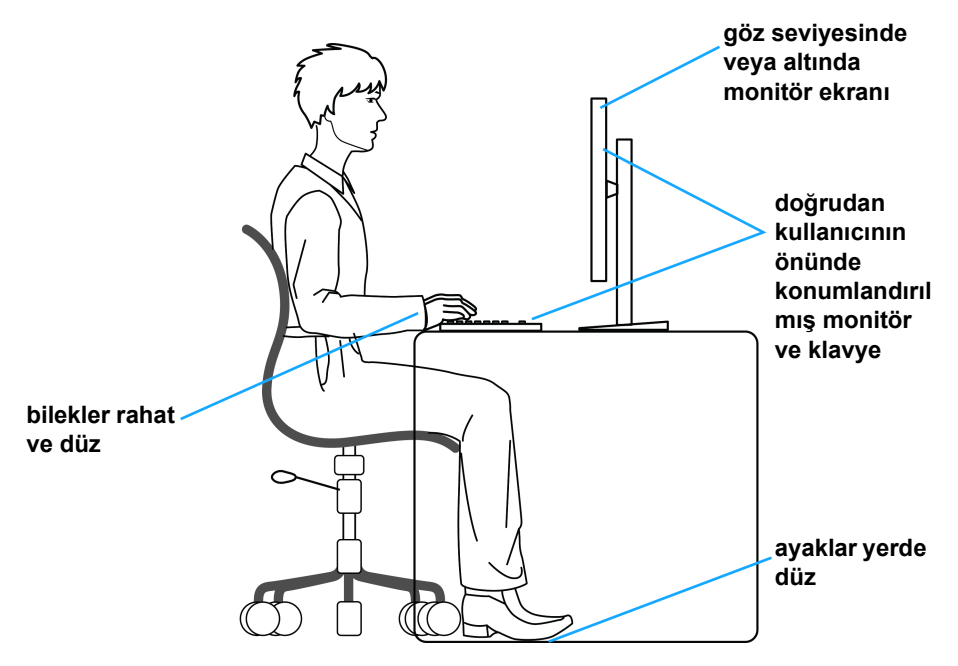

# <span id="page-28-0"></span>**Ekranınızı kullanma ve taşıma**

Monitörü kaldırırken veya taşırken güvenli bir şekilde kullanıldığından emin olmak için, aşağıdaki yönergeleri izleyin:

- Monitörü taşımadan veya kaldırmadan önce, bilgisayarınızı ve monitörünüzü kapatın.
- Tüm kabloları monitörden çıkarın.
- Monitörü, orijinal ambalaj malzemeleriyle birlikte orijinal kutusuna yerleştirin.
- Monitörü kaldırırken veya taşırken aşırı basınç uygulamadan monitörün alt kenarını ve yanını sıkıca tutun.

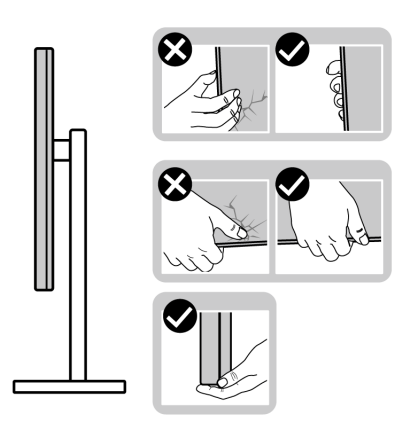

• Monitörü kaldırırken veya taşırken, ekranın sizden uzağa baktığından emin olun ve çizik veya hasarlardan kaçınmak için ekran alanına basmayın.

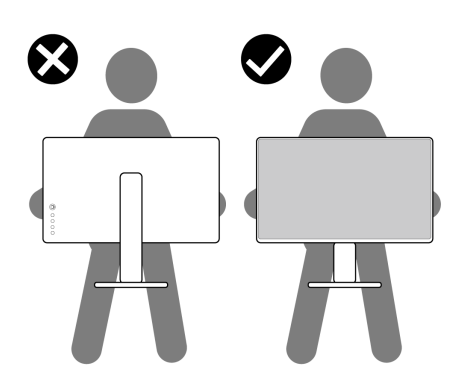

• Monitörü kaldırırken veya taşırken, stand tabanını veya stand yükselticisini tutarken monitörü baş aşağı çevirmeyin. Bu, monitöre kazara zarar verebilir veya kişisel yaralanmaya neden olabilir.

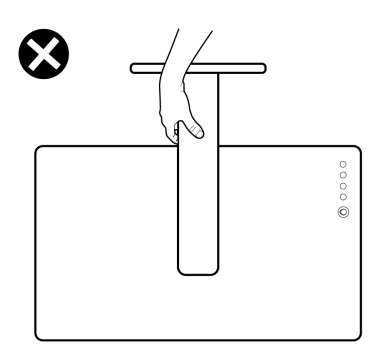

# <span id="page-29-0"></span>**Bakım kuralları**

#### <span id="page-29-1"></span>**Monitörün temizlenmesi**

- **DİKKAT: Monitörünüzü temizlemeden önce [Güvenlik talimatları](#page-73-5)'nı okuyun ve bunları uygulayın.**
- **UYARI: Monitörü temizlemeden önce, monitörün güç kablosunu elektrik prizinden çıkartın.**

En iyi uygulama için paketi açarken, temizlik yaparken ya da monitörünüzü taşırken aşağıdaki listede verilen talimatları uygulayın:

- Antistatik ekranınızı temizlemek için yumuşak, temiz bir bezi suyla hafifçe ıslatın. Mümkünse, özel bir ekran temizleme bezi ya da antistatik kaplama için uygun solüsyon kullanın. Benzen, tiner, amonyak, aşındırıcı temizleyiciler ya da basınçlı hava kullanmayın.
- Monitörü temizlemek için hafifçe nemlendirilmiş, ılık bir bez kullanın. Bazı deterjanlar monitörün üzerinde donuk bir film bıraktıklarından deterjan kullanmayın.
- Monitörünüzün paketini açtığınızda beyaz toz olduğunu fark ederseniz, bir bezle silin.
- Koyu renkli monitörler çizilebileceğinden ve açık renkli monitörlere göre beyaz çizik izlerini daha fazla göstereceğinden monitörünüzü tutarken dikkatli olun.
- Monitörünüzün en iyi görüntü kalitesini koruması için dinamik olarak değişen bir ekran koruyucu kullanın ve kullanmadığınızda monitörünüzü kapatın.

# <span id="page-30-0"></span>**Monitörü kurma**

# <span id="page-30-1"></span>**Standın Takılması**

- **NOT: Stand fabrikada kurulmamıştır.**
- **NOT: Aşağıdaki talimatlar monitörünüz ile birlikte gönderilen stand içindir. Başka bir yerden satın aldığınız bir standı takıyorsanız, standla birlikte verilen kurulum talimatlarını uygulayın.**
- **DİKKAT: Eğimli ekranınızı korumak için aşağıdaki adımlar önemlidir. Kurulumu bitirmek için aşağıdaki talimatları uygulayın.**
	- **1.** Stand yükselticisini ve stand tabanını paketleme yastığından çıkarın.

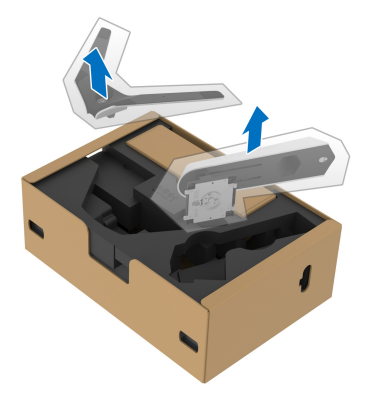

- **2.** Stand yükselticisini stand tabanına hizalayın ve yerleştirin.
- **3.** Stand tabanının altındaki vidalı kolu açın ve stand aksamını sabitlemek için saat yönünde çevirin.
- **4.** Vida kolunu kapatın.

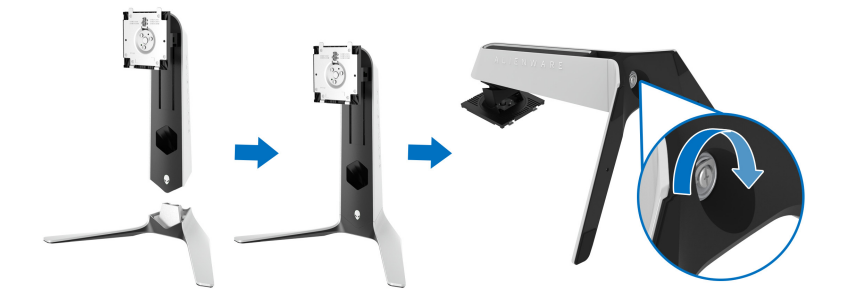

**5.** Monitördeki VESA yuvasına erişmek için monitördeki koruyucu kapağı açın.

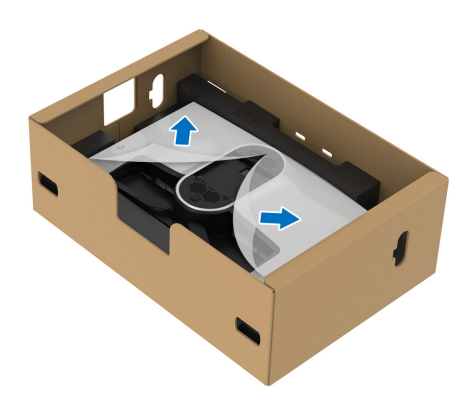

- **DİKKAT: Stand düzeneğini ekrana bağlarken, stand yükselticisini doğrudan ekranın arka paneline yerleştirmeyin. Bunu yapmak, yanlış hizalama nedeniyle stand üzerindeki pogo pimlerine zarar verebilir.**
	- **6.** Stand yükselticideki tırnakları ekranın arka kapağındaki yuvalara dikkatlice girdirin ve yerine oturtmak için stand aksamını indirin.

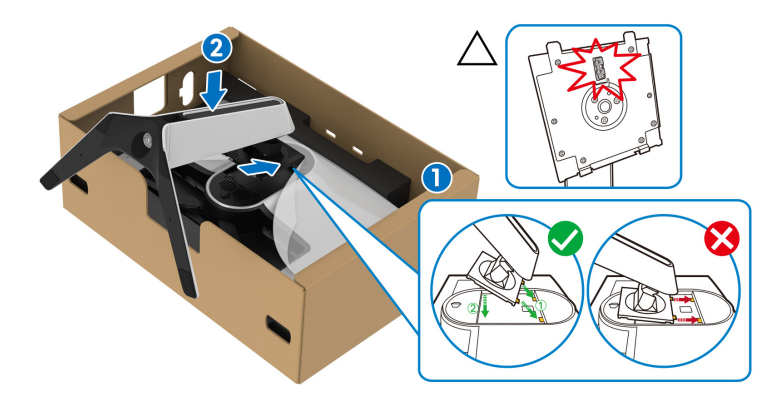

**7.** Güç kablosunu standdaki kablo yönetimi yuvasından ve ekranın arkasındaki kablo yönetimi klipsinden geçirin.

**8.** Güç kablosunu monitöre bağlayın.

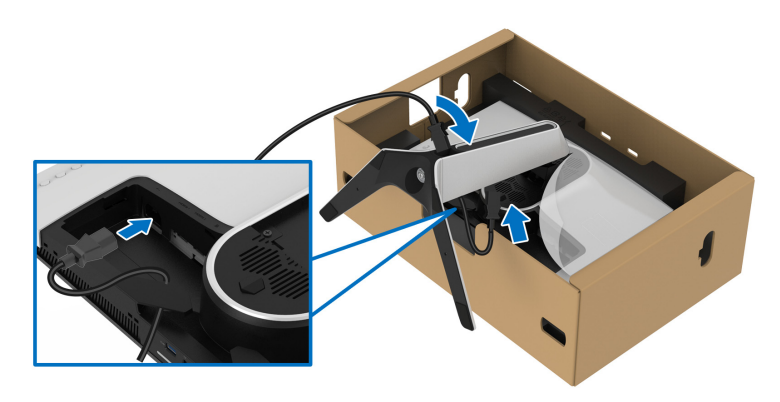

- **9.** USB 3.2 Gen1 (5 Gbps) yukarı akış kablosu, USB 3.2 Gen1 (5 Gbps) aşağı akış kabloları, HDMI kabloları ve DisplayPort kablosu gibi gerekli kabloları standın üzerindeki kablo yönetim yuvasından geçirin.
- **NOT: USB 3.2 Gen1 (5 Gbps) kabloları ve HDMI kabloları ekranınızla birlikte gönderilmez, bunlar ayrı olarak satılır.**
	- **10.** Gerekli kabloları monitöre bağlayın.

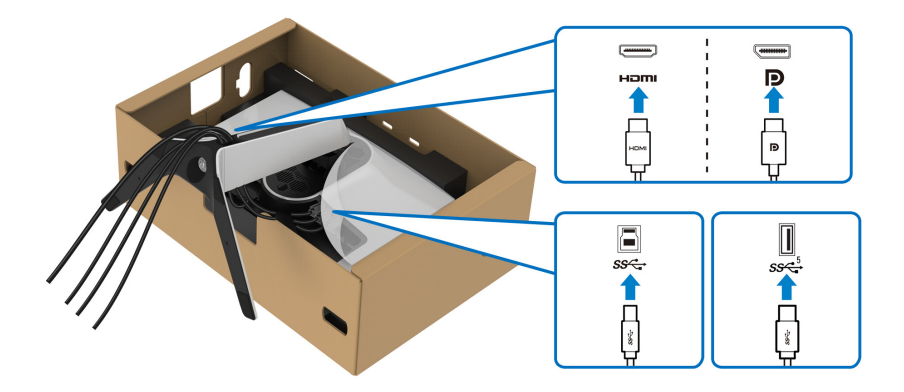

- **NOT: Dell monitörleri, Dell tarafından verilen gelen kutusu kablolarıyla en iyi şekilde çalışmak üzere tasarlanmıştır. Dell, Dell olmayan kabloları kullanırken video kalitesini ve performansını garanti etmez.**
- **NOT: Her bir kabloyu düzgünce döşeyin, böylece kablolar G/Ç kapağı takılmadan önce düzenlenir.**
- **DİKKAT: Güç kablosunu duvar prizine takmayın veya istenmedikçe monitörü açmayın.**
	- **11.** Stand yükselticisini tutun ve monitörü dikkatlice kaldırın, ardından düz bir yüzeye yerleştirin.

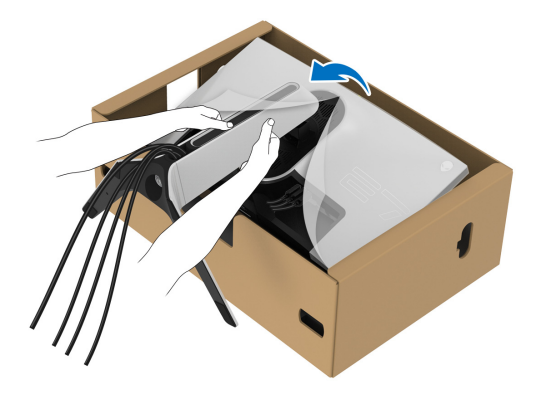

**DİKKAT: Kazayla hasar görmemesi için monitörü kaldırırken stand yükselticiyi sıkıca tutun.**

**12.** Koruyucu kapağı monitörden kaldırın.

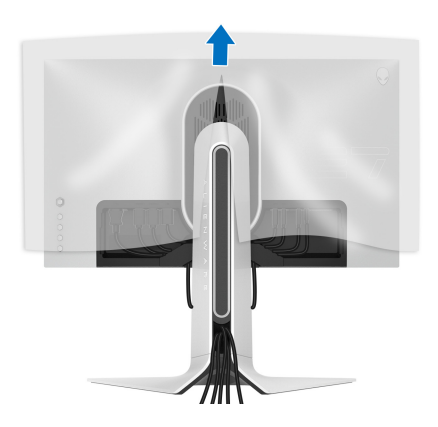

**13.** G/Ç kapağındaki tırnakları yerine oturuncaya kadar ekranın arka kapağındaki yuvalara kaydırın.

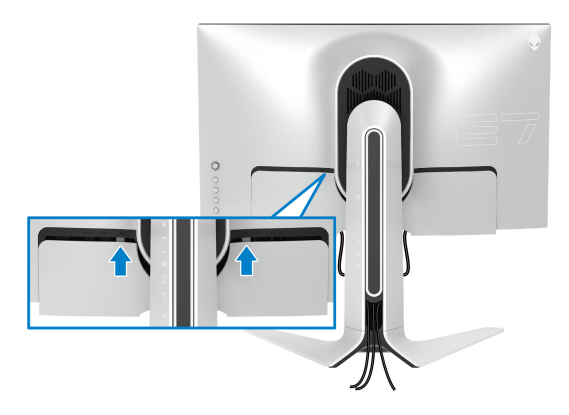

**NOT: Tüm kabloların G/Ç kapağı ve stand yükselticideki kablo yönetimi yuvasından geçtiğinden emin olun.**

### <span id="page-34-0"></span>**Bilgisayarın bağlanması**

- **UYARI: Bu bölümdeki işlemlerden herhangi birine başlamadan önce [Güvenlik talimatları](#page-73-5)'nı uygulayın.**
- **NOT: Tüm kabloları aynı anda bilgisayarınıza takmayın.**
- **NOT: Kullanılan görüntüler temsili olarak verilmektedir. Bilgisayarın görüntüsü farkı olabilir.**

Monitörünüzü bilgisayara bağlamak için:

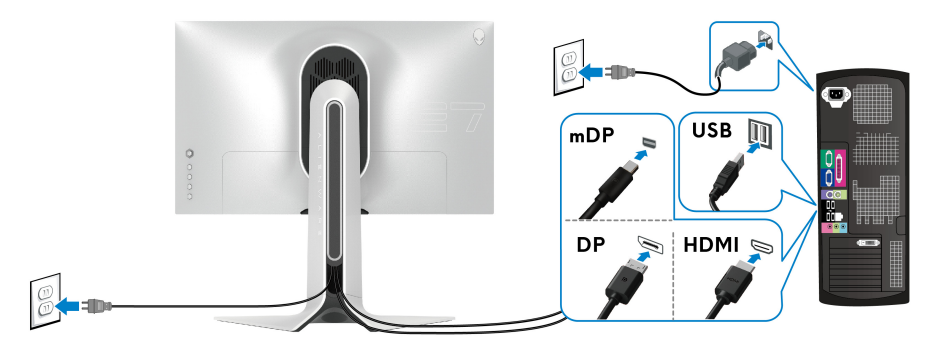

**1.** DisplayPort kablosunun diğer ucunu (veya Mini-DisplayPort'tan DisplayPort'a) veya HDMI kablosunu bilgisayarınıza bağlayın.

- **2.** USB 3.2 Gen1 giriş kablosunun diğer ucunu bilgisayarınızdaki uygun bir USB 3.2 Gen1 bağlantı noktasına bağlayın.
- **3.** Monitördeki USB 3.2 Gen1 çevrebirimlerini aşağı akış USB 3.2 Gen1 bağlantı noktalarına bağlayın.
- **4.** Bilgisayarınızın ve monitörün elektrik kablolarını duvardaki bir prize takın.
- **5.** Monitörü ve bilgisayarı açın.

Eğer monitörünüzde görüntü varsa kurulum tamamlanmış demektir. Eğer herhangi bir görüntü yoksa **Sık karşılaş[ılan sorunlar](#page-68-1)** konusuna bakın.

#### <span id="page-35-0"></span>**Monitör standının çıkartılması**

- **NOT: Standı çıkartırken ekranın çizilmesini önlemek için monitörün yumuşak, temiz bir yüzeye yerleştirildiğinden emin olun.**
- **NOT: Aşağıdaki talimatlar monitörünüz ile birlikte gönderilen standı çıkarmak içindir. Başka bir yerden satın aldığınız bir standı çıkarıyorsanız, standla birlikte verilen kurulum talimatlarını uygulayın.**

Standı çıkartmak için:

- **1.** Monitörü kapatın.
- **2.** Kabloların bilgisayar ile olan bağlantısını kesin.
- **3.** Monitörü yumuşak bir bez ya da minderin üzerine yerleştirmeyin.
- **4.** G/Ç kapağını dikkatlice monitörden kaydırın ve çıkarın.

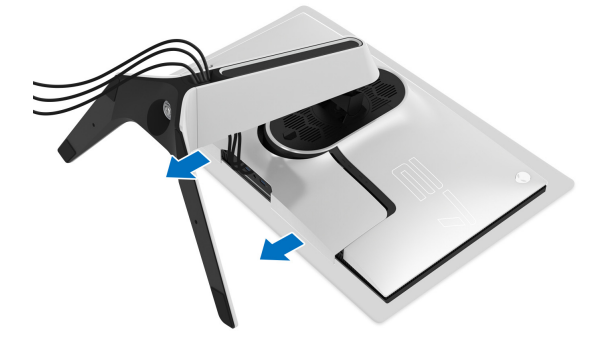
**5.** Kabloları monitörden çıkarın ve bunları stand yükseltici üzerindeki kablo yönetim yuvasından kaydırarak çıkarın.

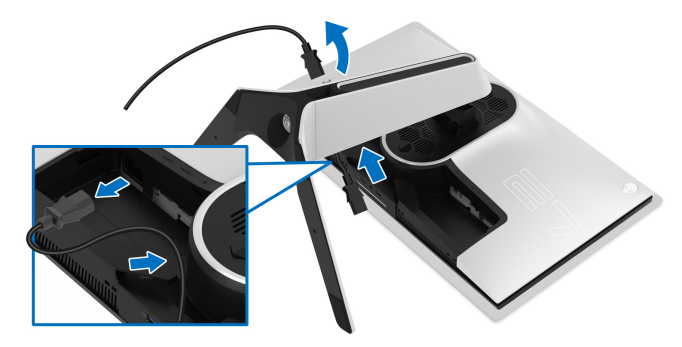

**6.** Stand açma düğmesine basın ve basılı tutun.

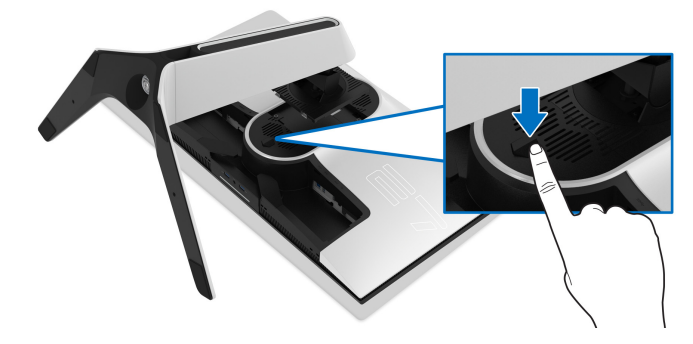

**7.** Standı monitörden kaldırın ve ayırın.

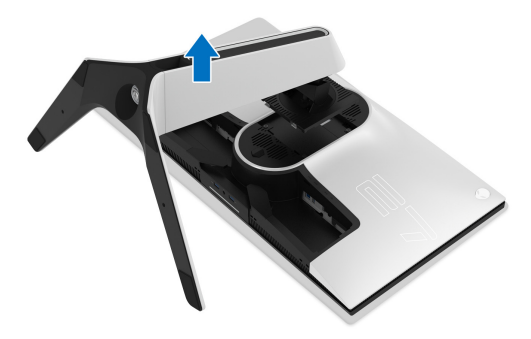

#### **VESA duvara montaj (isteğe bağlı)**

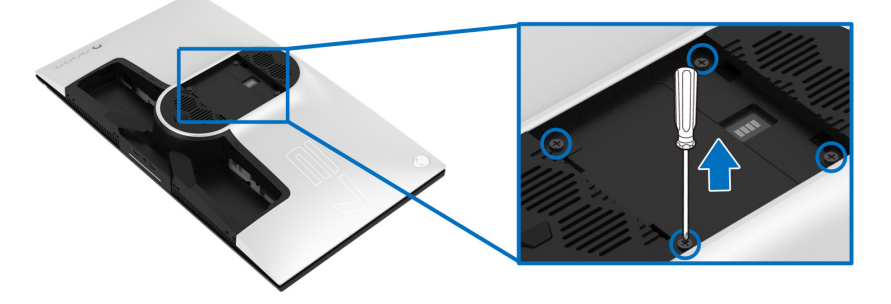

(Ekran boyutları: M4 x 10 mm)

VESA uyumlu duvara montaj kitiyle birlikte gelen talimatlara bakın.

- **1.** Monitör panelini, düz, düz bir yüzey üzerine koyduğunuz yumuşak bir bez ya da minder üzerine yerleştirin.
- **2.** Monitör standını çıkartın. (Bkz. **[Monitör standının çıkartılması](#page-35-0)**.)
- **3.** Plastik kapağı yerinde tutan dört vidayı çıkartmak için Phillips yıldız tornavida kullanın.
- **4.** Duvara montaj kitinin montaj braketini monitöre takın.
- **5.** Monitörü duvara monte edin. Ayrıntılı bilgi için, duvara montaj kitiyle birlikte gönderilen belgeye bakın.
- **NOT: Yalnızca 25,2 kg en düşük ağırlık veya yük taşıma kapasitesine sahip UL listeli duvara montaj braketi ile birlikte kullanılabilir.**

# **Monitörün kullanılması**

# **Monitörü açma**

Monitörü açmak için güç düğmesine basın.

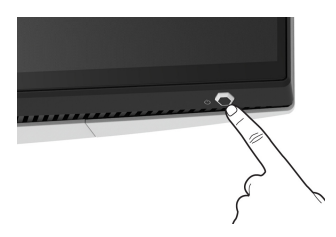

# **Oyun kolu kontrolünü kullanma**

OSD ayarlarını yapmak için monitörün arkasındaki oyun kolu kontrolünü kullanın.

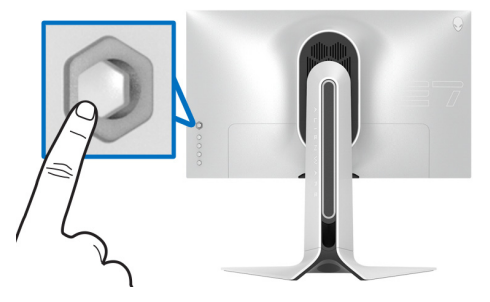

- **1.** OSD ana menüsünü başlatmak için oyun kolu düğmesine basın.
- **2.** Seçenekler arasında geçiş yapmak için oyun kolunu yukarı/aşağı/sola/ sağa hareket ettirin.
- **3.** Ayarları onaylamak ve çıkmak için oyun kolu düğmesine tekrar basın.

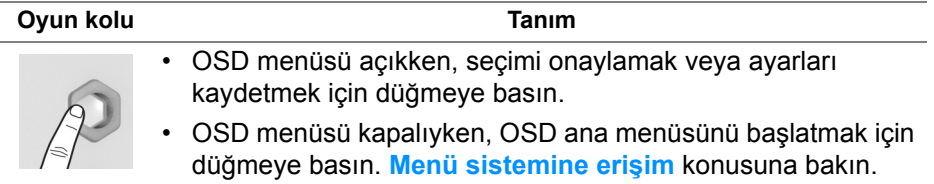

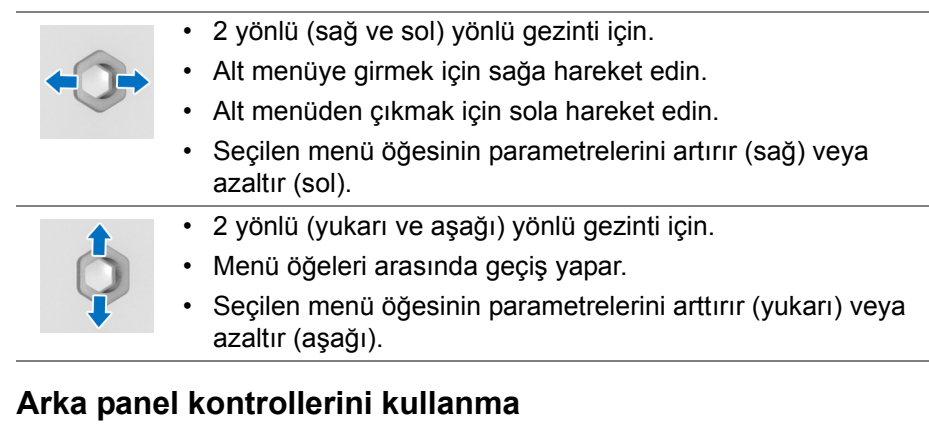

OSD menüsüne ve kısayol tuşlarına erişmek için monitörün arkasındaki kontrol düğmelerini kullanın.

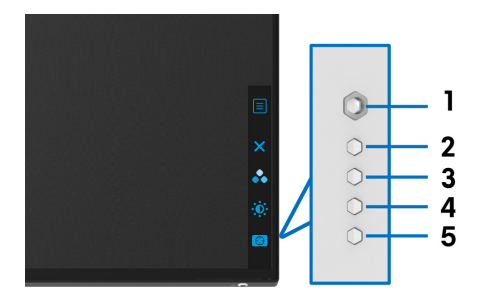

Aşağıdaki tabloda arka panel düğmeleri açıklanmaktadır:

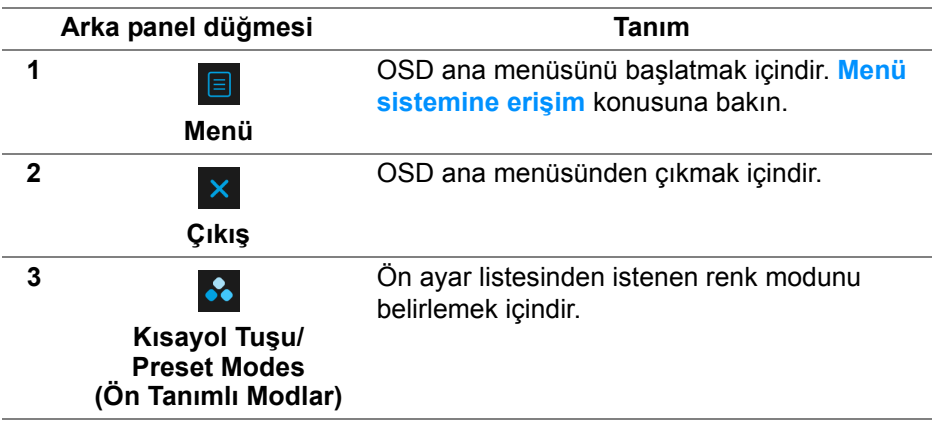

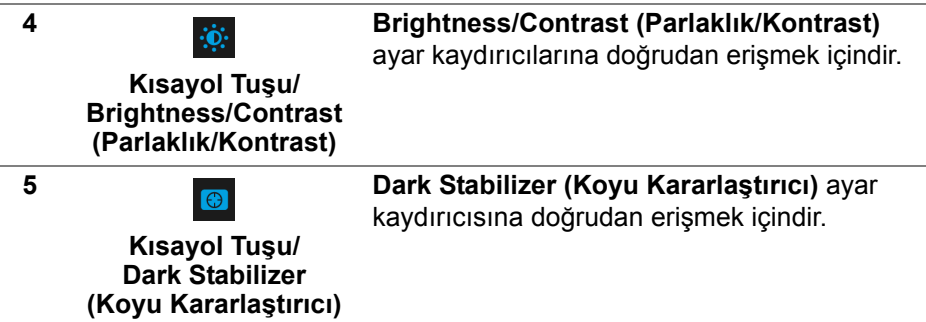

Arka paneldeki bu düğmelerden herhangi birine bastığınızda (oyun kolu düğmesi dahil), bazı OSD işlevlerinin geçerli ayarlarını bildirmek için OSD Durum Çubuğu belirir.

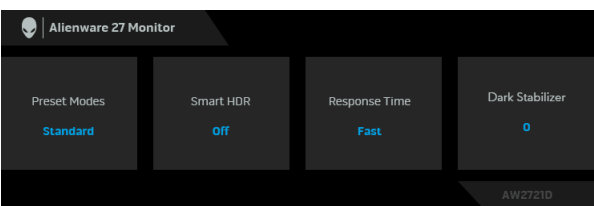

**NOT: Ekranınız HDR içeriği algıladığında Smart HDR (Akıllı HDR) durumu otomatik olarak etkinleştirilir. Manuel olarak etkinleştirilemez.**

#### **Ekranda Gösterimli (OSD) menüsünün kullanılması**

<span id="page-40-0"></span>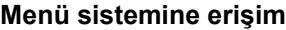

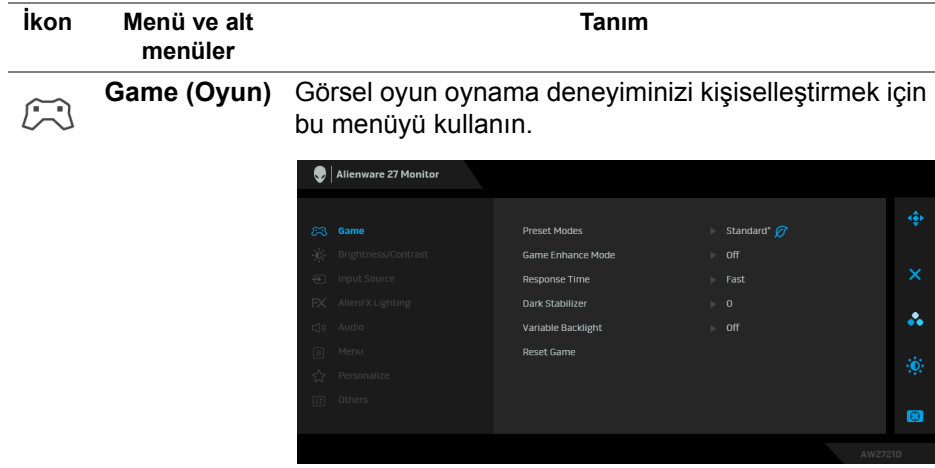

# **(Ön Tanımlı Modlar)**

**Preset Modes**  Önceden ayarlanmış renk modları listesinden seçmenize olanak sağlar.

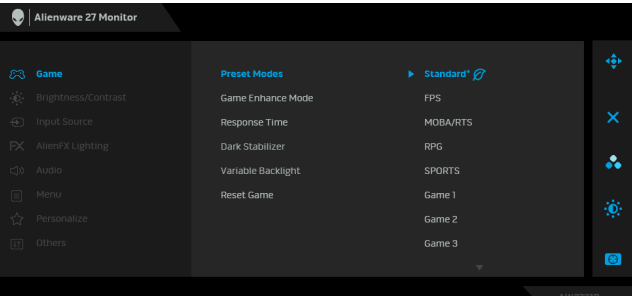

- **Standard\* (Standart\*)**: Monitörün varsayılan renk ayarlarını yükler. Bu, varsayılan ön ayar modudur. (\* DisplayHDR uyumlu anlamına gelir)
- **FPS**: Birinci Kişi Nişancı (FPS) oyunları için renk ayarlarını yükler.
- **MOBA/RTS**: Çok Oyunculu Çevrimiçi Savaş Arenası (MOBA) ve Gerçek Zamanlı Strateji (RTS) oyunları için ideal renk ayarlarını yükler.
- **RPG**: Rol Yapma oyunları (RPG) için renk ayarlarını yükler.
- **SPORTS (SPOR)**: Spor oyunları için ideal renk ayarlarını yükler.
- **Game 1 (Oyun 1)/Game 2 (Oyun 2)/Game 3 (Oyun 3)**: Oyun gereksinimleriniz için **Response Time (Yanıt Süresi)**, renk ve **Dark Stabilizer (Koyu Kararlaştırıcı)** ayarlarını özelleştirmenize olanak sağlar.
- **ComfortView**: Görüntülemeyi gözleriniz için daha rahat hale getirmek için ekrandan çıkan mavi ışık seviyesini azaltır.

**UYARI: Monitörden gelen olası uzun dönem mavi ışık emisyonu etkileri dijital göz gerginliği, göz yorgunluğu ve gözlere gelebilecek diğer hasarlar dahil olmak üzere gözlere zarar verebilir. Monitörün uzun süre kullanılması aynı zamanda vücudun boyun, kol, sırt ve omuz gibi bölgelerinde ağrı oluşmasına sebep olabilir. Daha fazla bilgi için bkz. [Ergonomi](#page-26-0).**

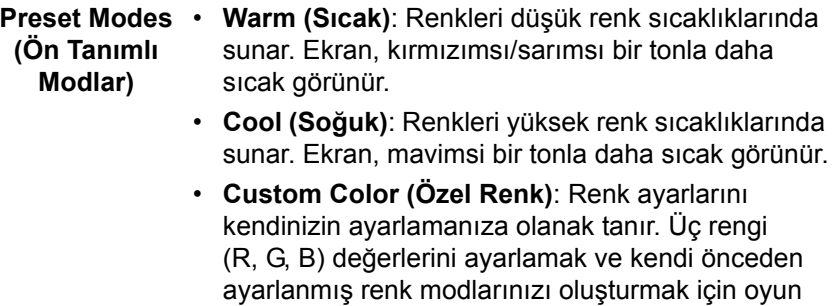

**Game Enhance Mode**  kullanılabilir işlev sunmaktadır. Özellik, oyun oynama deneyiminizi geliştirmek için üç

kolunu kullanın.

**(Oyun Geliştirme Modu)**

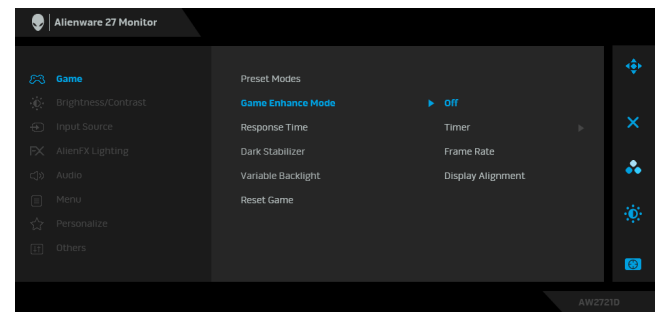

**• Off (Kapalı)**

**Game Enhance Mode (Oyun Geliştirme Modu)** kısmından işlevleri devre dışı bırakmayı seçin.

#### **• Timer (Zamanlayıcı)**

Ekranın sol üst köşesinden zamanlayıcıyı etkinleştirmenize veya devre dışı bırakmanıza olanak sağlar. Zamanlayıcı oyun başladığından itibaren geçen süreyi gösterir. Kalan süreden haberdar olmanız için zaman aralığı listesinden bir seçenek belirleyin.

**• Frame Rate (Kare Hızı)**

**On (Açık)** öğesini seçmek oyunları oynarken saniye başına geçerli kare sayısını göstermenize olanak sağlar. Oran yükseldikçe, hareket daha yumuşayacak gibi görünür.

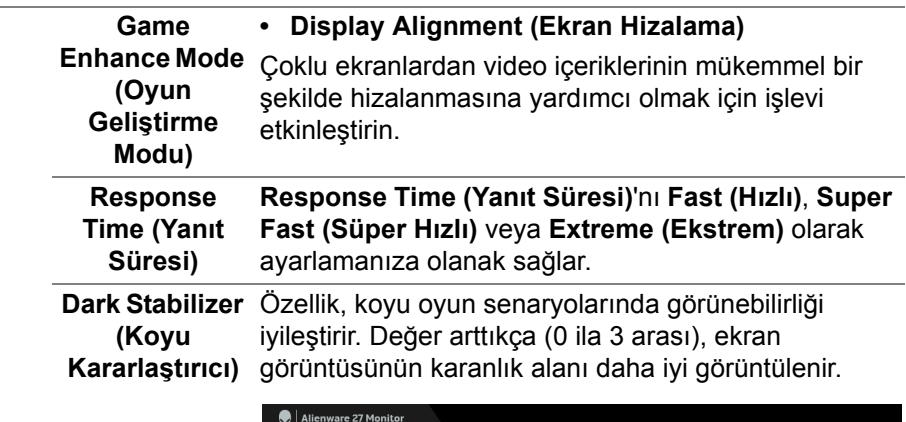

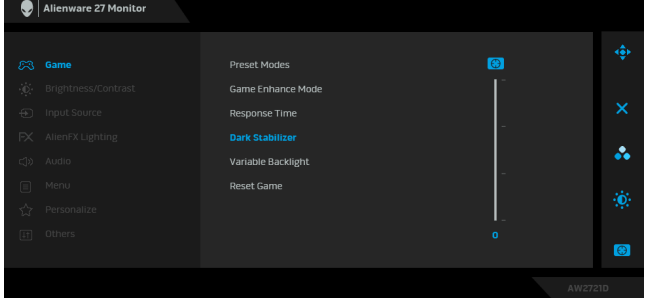

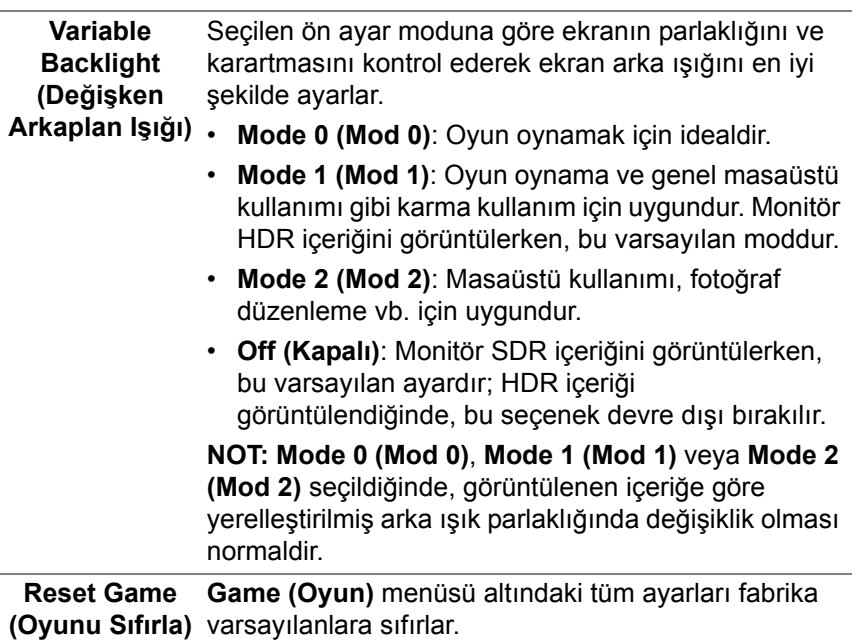

<span id="page-44-0"></span>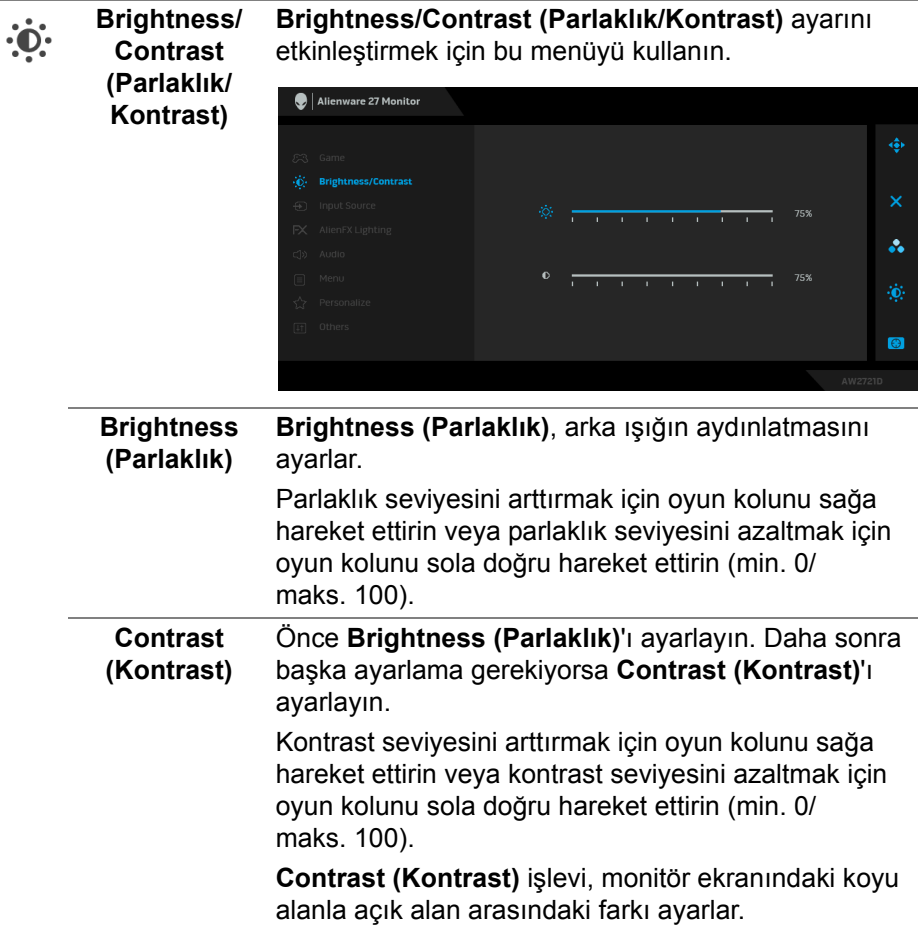

<span id="page-45-0"></span>**Input Source**  Monitörünüze bağlı olabilecek farklı video sinyalleri **(Giriş Kaynağı)** arasında seçim yapmak için **Input Source (Giriş Kaynağı)** menüsünü kullanın.

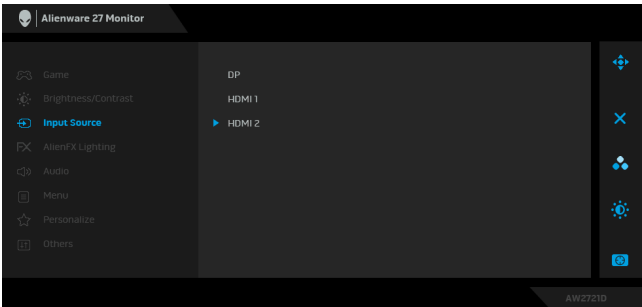

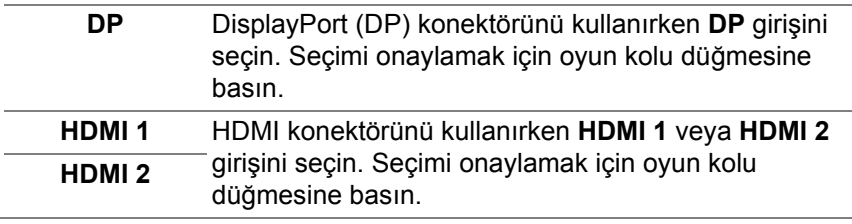

 $FX$ 

#### **AlienFX Lighting (AlienFX Işıklandırması)**

Güç düğmesi, Alienware logosu, monitörün altındaki sarkıt ve standdaki ışık şeridi için LED ışık ayarlarını yapmak için bu menüyü kullanın.

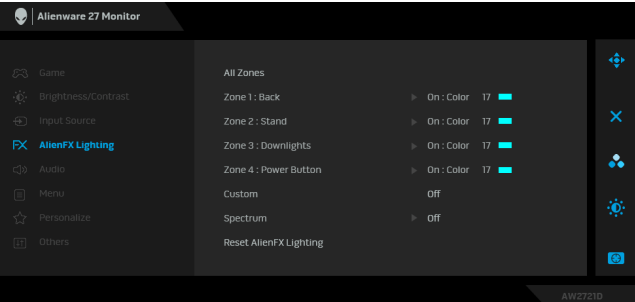

Herhangi bir ayarlamadan önce, alt menülerden bu 4 bölgeden herhangi birini veya tümünü seçin. Aşağıdaki resim aydınlatma bölgelerini göstermektedir.

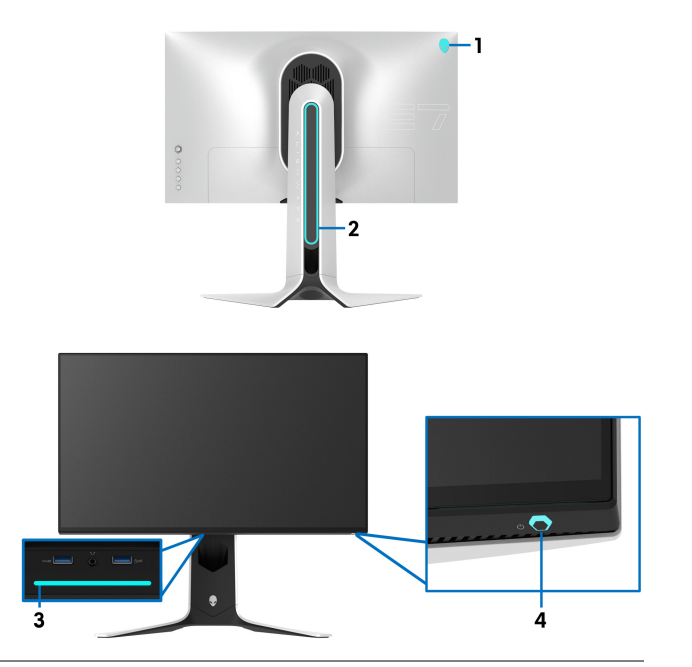

**All Zones (Tüm Bölgeler)** amacıyla, **On (Açık)** öğesini seçin ve oyun kolunu Seçilen alan için bir LED ışık rengi belirlemek hareket ettirerek **Custom Color (Özel Renk)** seçeneğini vurgulayın. **(Bölge 1: Arka) Zone 1: Back** 

**Zone 2: Stand (Bölge 2: Stand) Zone 3: Downlights (Bölge 3: Alt ışıklar) Zone 4: Power Button (Bölge 4: Güç Tuşu)**

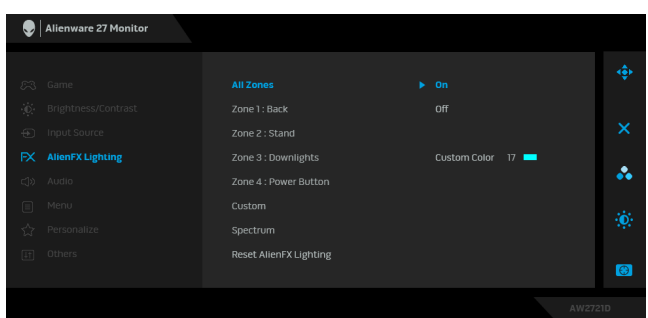

Ardından oyun kolunu yukarı veya aşağı hareket ettirerek mevcut 20 renk listesinden bir seçim yapabilirsiniz.

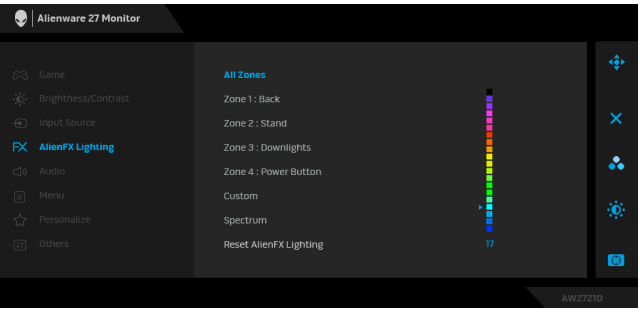

Aşağıdaki tabloda, 20 LED renkleri için kullanılan renk numarası ve RGB kodları gösterilmektedir.

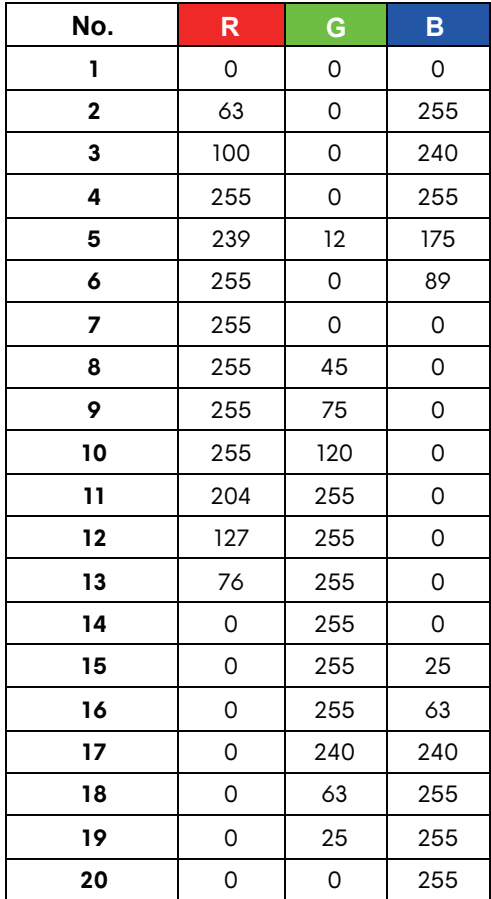

AlienFX ışıklarını kapatmak için, **Off (Kapalı)** öğesini seçin.

**NOT:** Bu işlevler sadece **Spectrum (Spektrum)** devre dışı kaldığında kullanılabilir.

**Custom (Özel)** Bu salt okunur bir menüdür. LED ışık ayarı yaparken **Color (Renk)** ve/veya **Spectrum (Spektrum)**'u kullandığınızda, bu menü durumu **Off (Kapalı)** görünür; LED aydınlatma ayarlarını AlienFX uygulaması ile yaptığınızda, durum **On (Açık)** olarak değişir.

#### **Spectrum (Spektrum)**

**On (Açık)** öğesini seçtiğinizde, 4 bölgenin AlienFX ışıkları yanar ve renk spektrumu sırasında renkleri değiştirir: kırmızı, turuncu, sarı, yeşil, mavi, çivit ve mor.

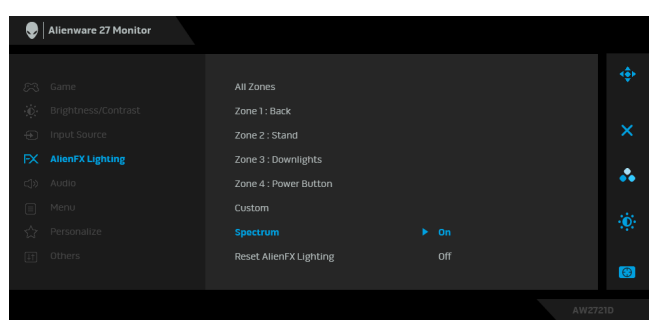

**Reset AlienFX AlienFX Lighting (AlienFX Işıklandırması)** menüsü **Lighting (AlienFX Işıklandırmasını Sıfırla)** altındaki tüm ayarları fabrika varsayılanlara sıfırlar.

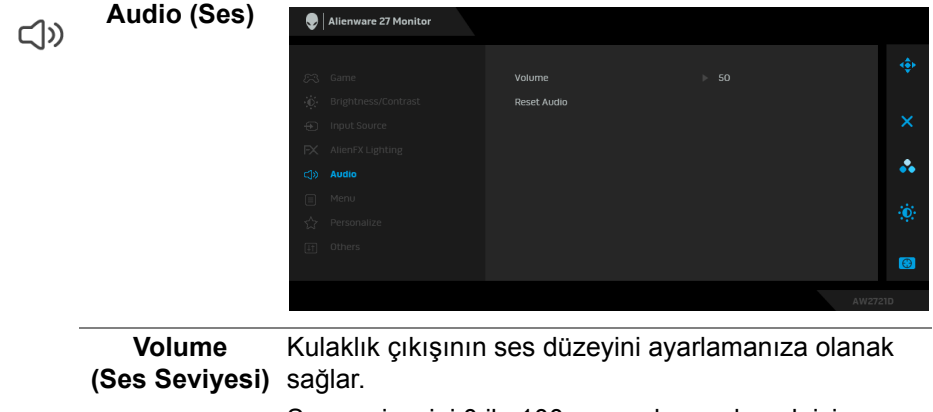

Ses seviyesini 0 ila 100 arasında ayarlamak için oyun kolunu kullanın.

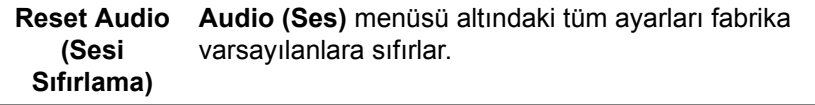

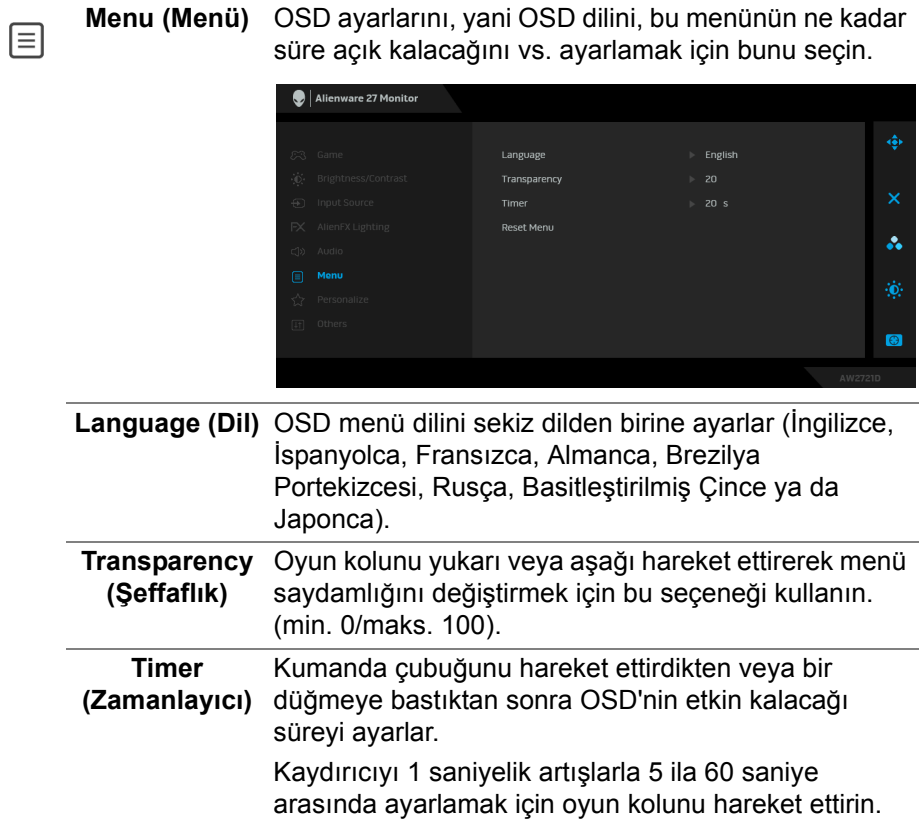

varsayılanlara sıfırlar.

**Menu (Menü)** menüsü altındaki tüm ayarları fabrika

**Reset Menu (Sıfırlama Menüsü)** 

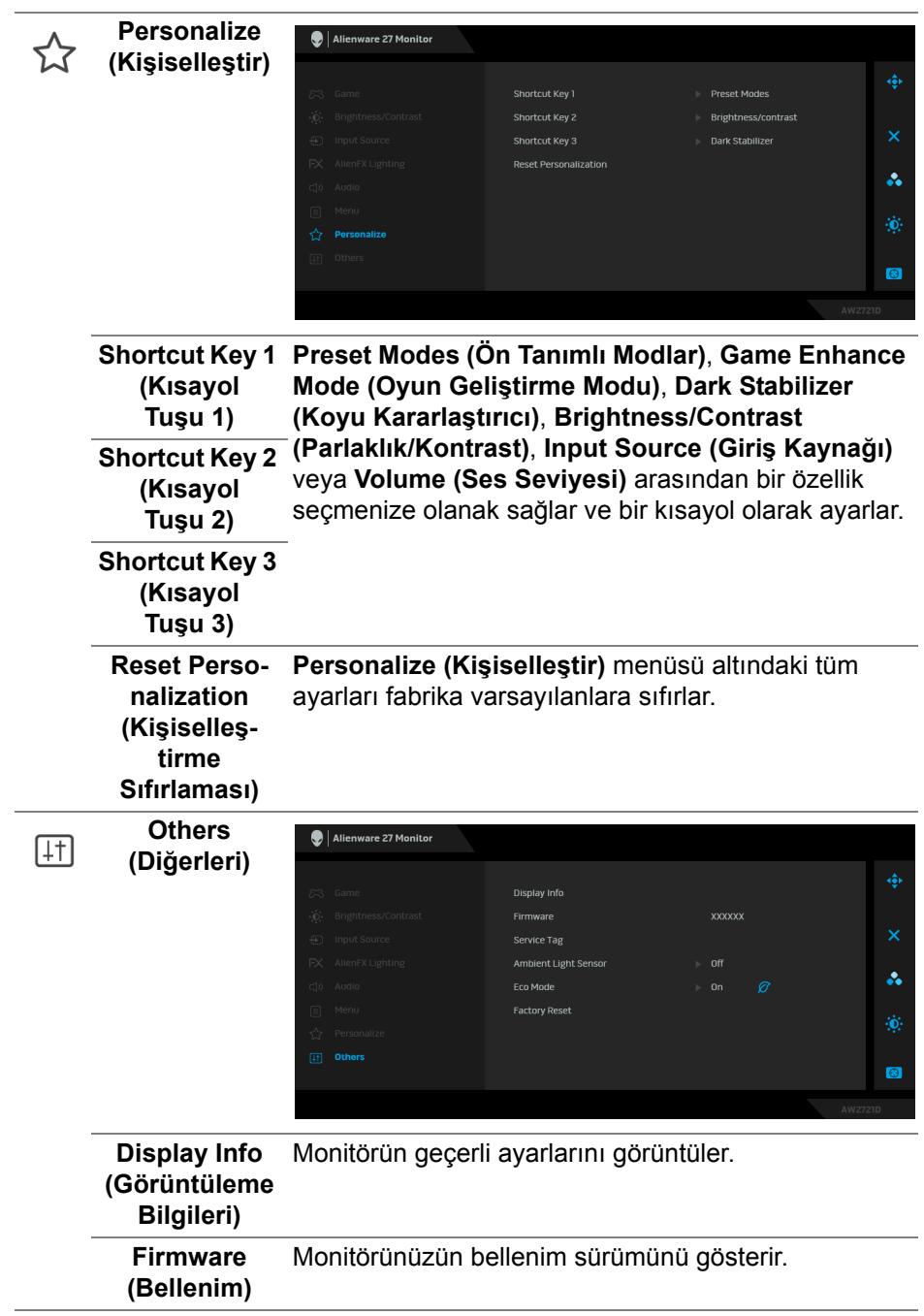

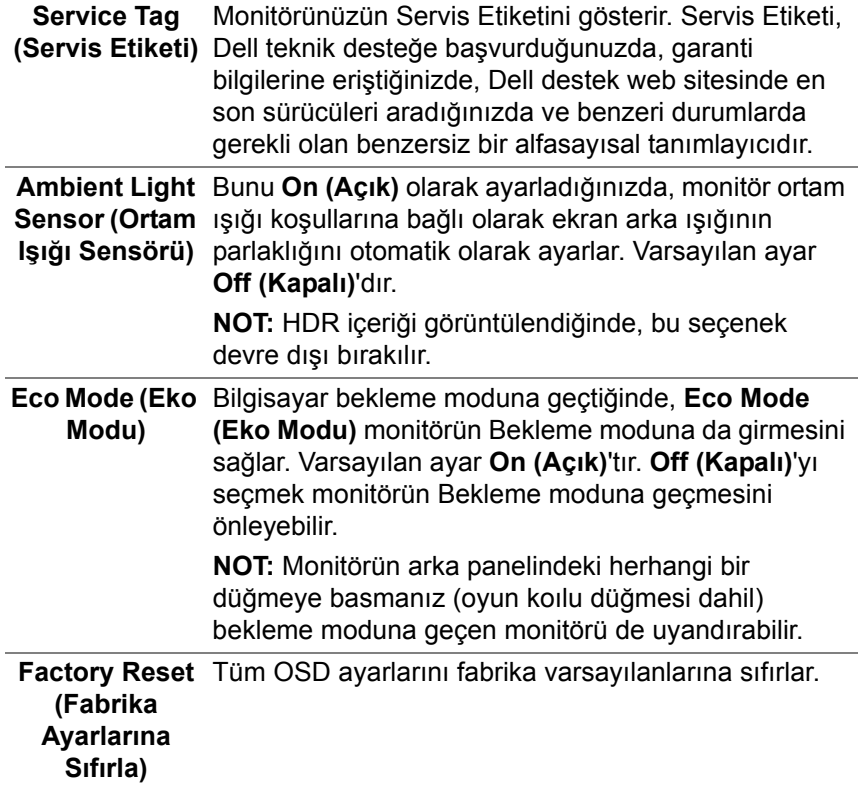

#### **OSD uyarı mesajı**

**Brightness (Parlaklık)** seviyesini ilk kez ayarladığınızda, aşağıdaki mesaj belirir:

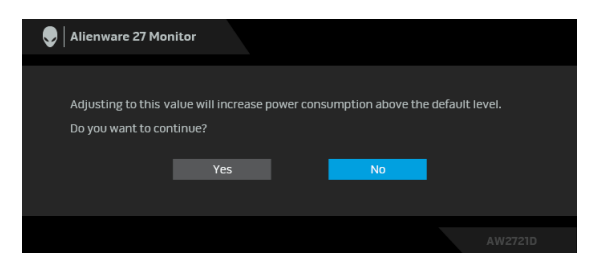

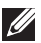

**NOT: Yes (Evet)'i seçerseniz, Brightness (Parlaklık) ayarını değiştirmek istediğinizde mesaj görünmeyecektir.**

**Eco Mode (Eko Modu)** veya **Preset Modes (Ön Tanımlı Modları)** gibi güç tasarrufu özelliklerinin varsayılan ayarını ilk kez değiştirdiğinizde, aşağıdaki mesaj belirir:

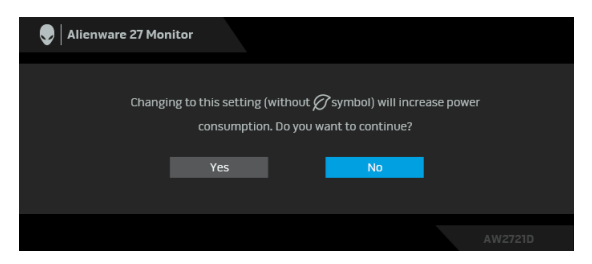

**NOT: Eğer yukarıda belirtilen özelliklerden herhangi biri için Yes (Evet)'i seçerseniz, bu özelliklerin ayarlarını bir daha değiştirmek istediğinizde mesaj görünmeyecektir. Fabrika ayarlarına sıfırlama yaptığınızda mesaj tekrar görünecektir.**

**Factory Reset (Fabrika Ayarlarına Sıfırla)** seçildiğinde, aşağıdaki mesaj belirir:

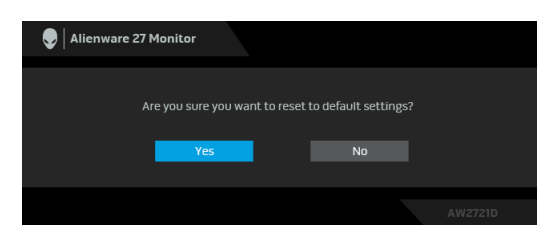

Daha fazla bilgi için **[Sorun Giderme](#page-66-0)** bölümüne bakın.

## **En yüksek çözünürlüğün ayarlanması**

Monitörü en yüksek çözünürlüğe ayarlamak için:

Windows 7, Windows 8 ve Windows 8.1'de:

- **1.** Sadece Windows 8 ve Windows 8.1 için, klasik masaüstüne geçmek için Masaüstü karosunu seçin.
- **2.** Masaüstünü sağ tıklatın ve **Ekran Çözünürlüğü**'yi seçin.
- **3.** Ekran Çözünürlüğü Açılır listesine tıklayın ve **2560 x 1440**'i seçin.
- **4. Tamam**'ı tıklatın.

Windows 10'da:

- **1.** Masaüstüne sağ tıklayın ve **Görüntü ayarları** üzerine tıklayın.
- **2. Gelişmiş görüntü ayarları** üzerine tıklayın.
- **3. Çözünürlük** açılır listesine tıklayın ve **2560 x 1440**'i seçin.
- **4. Uygula** üzerine tıklayın.

Eğer seçenekler arasında 2560 x 1440'i göremiyorsanız, grafik kartınızın sürücüsünü güncelleştirmeniz gerekebilir. Bilgisayarınıza bağlı olarak aşağıdaki işlemlerden birini tamamlayın:

Eğer bir Dell masaüstü ya da dizüstü bilgisayarınız varsa:

• **[www.dell.com/support](https://www.dell.com/support)**, adresine gidin, servis etiketinizi girin ve grafik kartınız için en yeni sürücüleri indirin.

Eğer Dell dışında bir bilgisayar kullanıyorsanız (dizüstü ya da masaüstü):

- Bilgisayarınızın destek sitesine gidin ve en yeni grafik sürücüsünü indirin.
- Grafik kartınızın web sitesine gidin ve en yeni grafik sürücülerini indirin.

### **Eğdirme, döndürme ve dikey uzatmanın kullanılması**

**NOT: Aşağıdaki talimatlar monitörünüz ile birlikte gönderilen standı iliştirmek içindir. Başka bir yerden satın aldığınız bir standı takıyorsanız, standla birlikte verilen kurulum talimatlarını uygulayın.**

#### **Eğme ve döndürme uzantıları**

Stand monitöre takılıyken, monitörü en rahat görüntüleme açısına döndürebilir ve eğdirebilirsiniz.

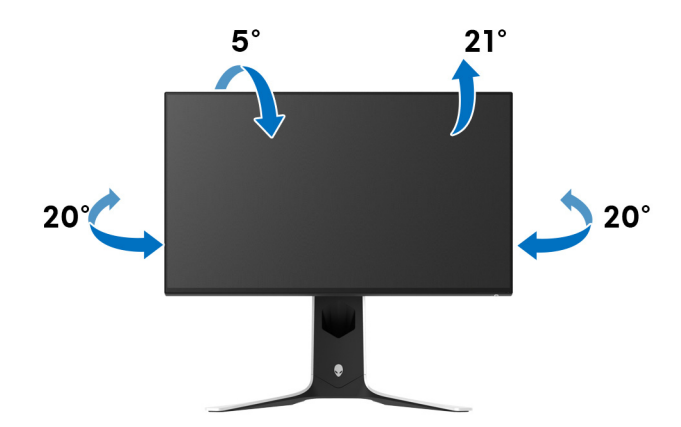

#### **NOT: Stand fabrikada kurulmamıştır.**

#### **Dikey uzatma**

**NOT: Stand, dik olarak 130 mm'ye kadar uzayabilir. Aşağıdaki resimde, standın dik olarak nasıl uzatıldığı gösterilmektedir.**

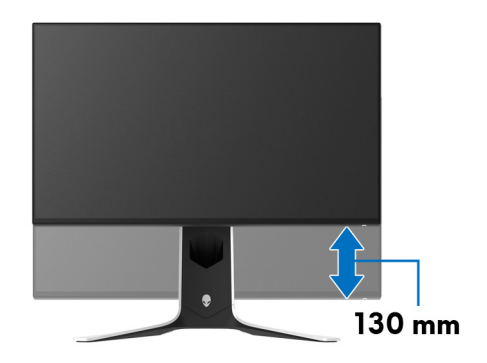

#### **Ekranı döndürme**

Ekranı döndürmeden önce, monitörün alt kenarına çarpmamak için ekranın dikey olarak tamamen uzatıldığından ve tamamen yukarı yatırıldığından emin olun.

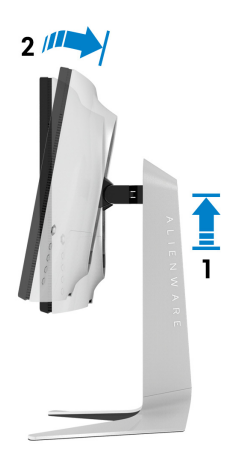

**Saat yönünde çevir**

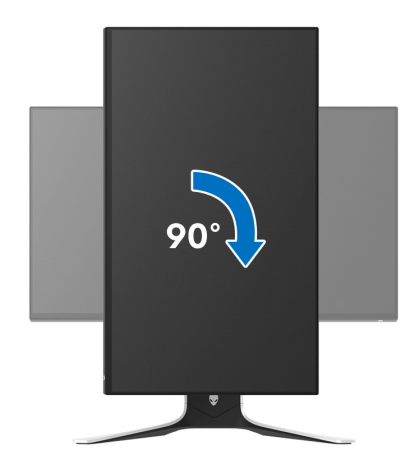

**Saatin tersi yönde çevirin**

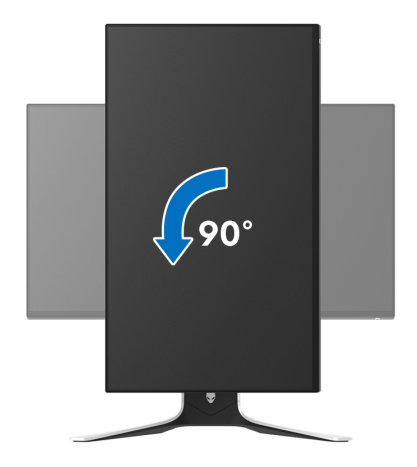

- **NOT: Dell bilgisayarınızda, Ekran Dönüş işlevinden yararlanmak için (Yatay - Dikey görünüm), bu monitörle birlikte verilmeyen bir güncelleştirilmiş grafik sürücüsü gerekmektedir. Bu grafik sürücüsünü indirmek için [www.dell.com/support](https://www.dell.com/support) adresine gidin ve en yeni sürücü güncelleştirmeleri için Video Sürücülerinin İndirme bölümüne bakın.**
- **NOT: Portre modunda, 3D oyun gibi grafik yoğun uygulamalar kullanırken performans düşüşü yaşayabilirsiniz.**

#### **Sisteminizin rotasyon ekran ayarlarını yapma**

Monitörünüzü döndürdükten sonra, sisteminizin Döner Görüntüleme Ayarlarını yapmak için aşağıdaki işlemleri tamamlamanız gerekmektedir.

**NOT: Eğer monitörünüzü Dell markalı olmayan bir bilgisayarla kullanıyorsanız, ekrandaki 'içeriklerin' döndürülmesi hakkında daha fazla bilgi için grafik sürücüsünün ya da bilgisayar üreticisinin web sitesine bakmanız gerekmektedir.**

Döner Ekran Ayarlarını düzenlemek için:

- **1.** Masaüstünü sağ tıklatın ve **Özellikler**'i seçin.
- **2. Ayarlar** sekmesini seçin ve **Gelişmiş**'i tıklatın.
- **3.** Eğer bir ATI grafik kartına sahipseniz, **Döndürme** sekmesini seçin ve istediğiniz döndürme yönünü belirleyin.
- **4.** Eğer bir NVIDIA grafik kartına sahipseniz, **NVIDIA** sekmesini tıklatın, sol sütunda, **NVRotate**'i seçin ve daha sonra tercih ettiğiniz dönüş yönünü belirleyin.
- **5.** Eğer Intel® grafik kartı kullanıyorsanız **Intel** grafikleri sekmesini seçin, **Grafik Özellikleri**'ni tıklatın, **Dönüş** sekmesini seçin ve istediğiniz dönüş yönünü belirleyin.

**NOT: Eğer döndürme seçeneğini görmüyorsanız ya da düzgün çalışmıyorsa, [www.dell.com/support](http://www.dell.com/support) adresine gidin ve grafik kartınız için en yeni sürücüyü indirin.**

# **AlienFX uygulamasını kullanma**

LED aydınlatma efektlerini Alienware monitörünüzdeki birden fazla farklı bölge boyunca AWCC'deki AlienFX (Alienware Command Center) üzerinden yapılandırabilirsiniz.

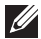

**NOT: Bir Alienware Gaming Masaüstü veya Dizüstü Bilgisayarınız varsa, aydınlatmaları kontrol etmek için doğrudan AWCC'ye erişebilirsiniz.** 

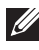

**NOT: Daha fazla bilgi için, Alienware Command Center Çevrimiçi Yardım'a bakın.**

# **Ön Koşullar**

AWCC'yi Alienware olmayan bir sisteme kurmadan önce:

- Bilgisayarınızın işletim sisteminin Windows 10 R3 veya üstü olduğundan emin olun.
- İnternet bağlantınızın etkin olduğundan emin olun.
- Verilen USB 3.2 Gen1 (5 Gbps) yukarı akış kablosunun hem Alienware monitörüne hem de bilgisayara bağlı olduğundan emin olun.

# **AWCC'yi Windows güncellemesi ile yükleme**

- **1.** AWCC uygulaması indirilir ve otomatik olarak yüklenir. Kurulumun tamamlanması birkaç dakika sürer.
- **2.** Yüklemenin başarılı olduğundan emin olmak için program klasörüne gidin. Alternatif olarak, **Başlat** menüsünden the AWCC uygulamasını bulabilirsiniz.
- **3.** AWCC'yi başlatın ve ek yazılım bileşenlerini indirmek için aşağıdaki adımları izleyin:
- **Ayarlar** penceresinde, **Windows Update** üzerine tıklayın ve ardından **Güncelleştirmeleri denetle** üzerine tıklayarak Alienware sürücüsü güncelleme ilerlemesini kontrol edin.
- Sürücü güncellemesi bilgisayarınızda yanıt vermiyorsa, Dell Destek web sitesinden AWCC'yi yükleyin.

# **AWCC'yi Dell Destek web sitesinden yükleme**

- **1.** AW2721D'yi **[www.dell.com/support/drivers](https://www.dell.com/support/drivers)** sitesindeki sorgu alanına girin ve aşağıdaki öğelerin en son sürümünü indirin:
- Alienware Command Center Uygulaması
- Alienware Gaming Monitor Control Center Sürücüsü
- **2.** Kurulum dosyalarını kaydettiğiniz klasöre gidin.
- **3.** Kurulum dosyasını çift tıklayın ve kurulumu tamamlamak için ekrandaki talimatları izleyin.

### **AlienFX penceresini dolaşma**

Alienware Command Center ile AlienFX, Alienware monitörünüz için LED aydınlatma renklerini ve geçiş efektlerini kontrol etmenizi sağlar.

AWCC ana ekranında, üst menü çubuğundan **FX** üzerine tıklayarak AlienFX ana ekranına erişin.

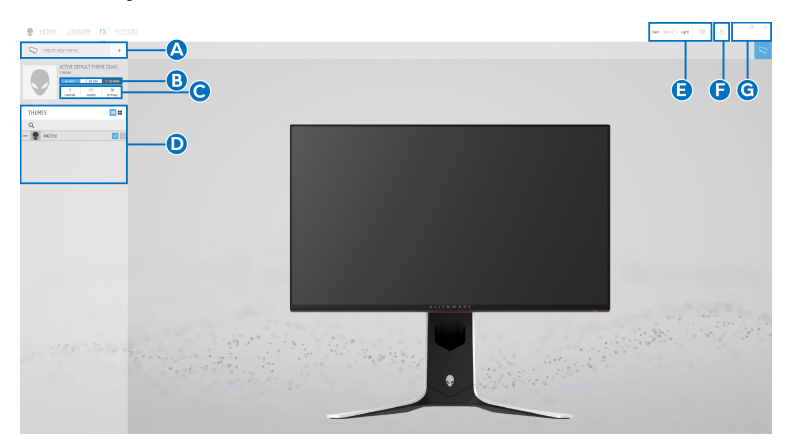

Aşağıdaki tabloda, ana ekrandaki işlevler ve özellikler açıklanmaktadır:

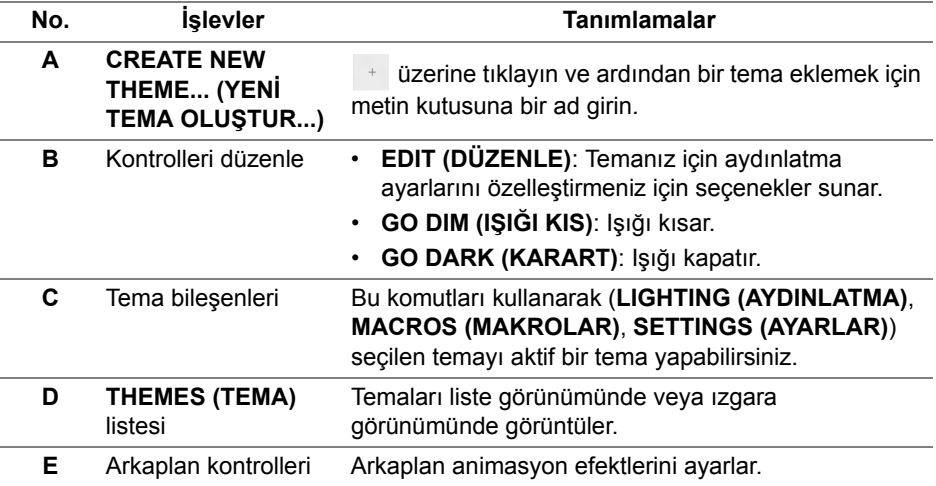

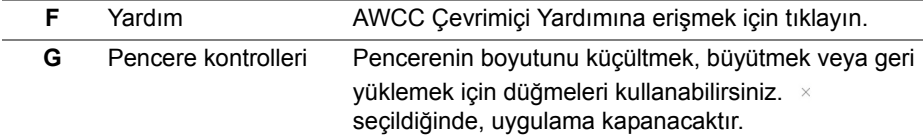

Bir temayı özelleştirmeye başladığınızda, aşağıdaki ekranı görmelisiniz:

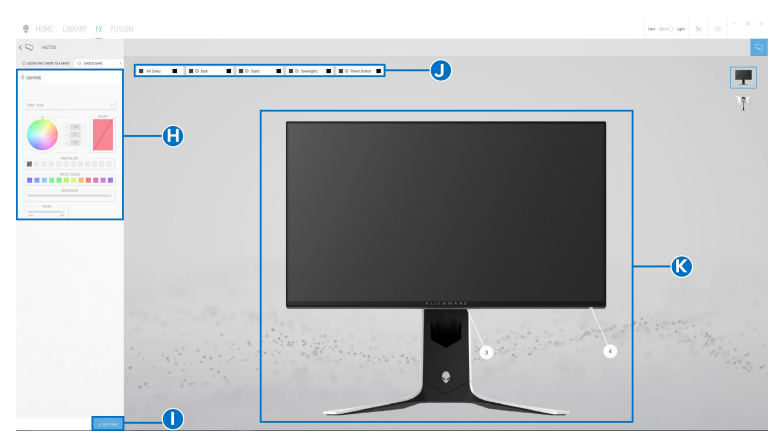

**Monitörün ön görünümü olan ekran**

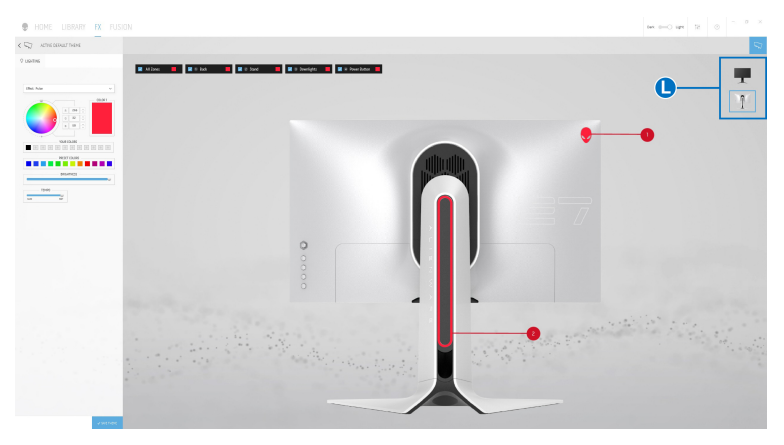

**Monitörün arka görünümü olan ekran**

Aşağıdaki tabloda, ekrandaki işlevler ve özellikler açıklanmaktadır:

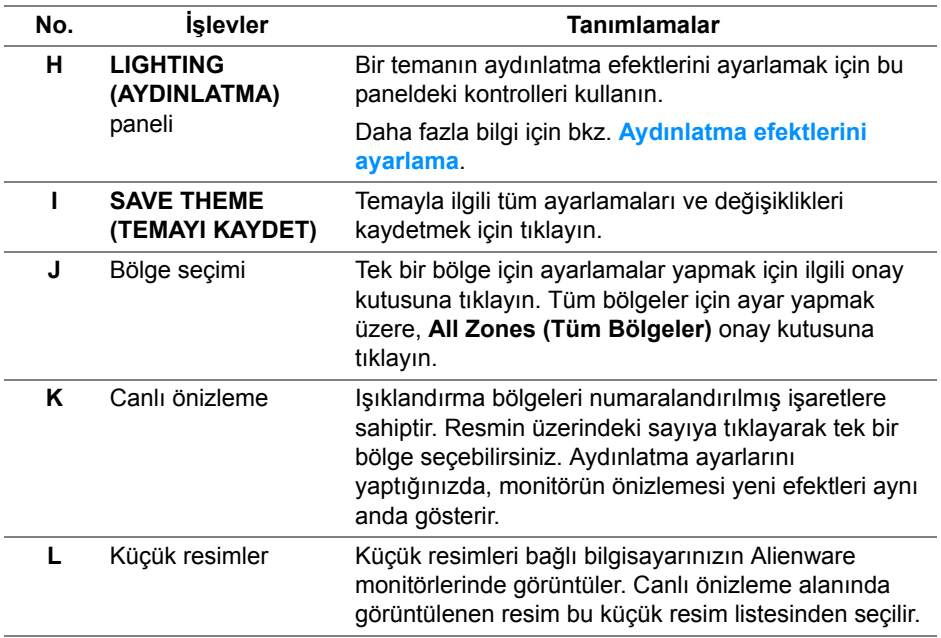

#### **Bir tema oluşturma**

Tercih ettiğiniz aydınlatma ayarlarıyla bir tema oluşturmak için:

- **1.** AWCC'yi başlatın.
- **2.** Üst menüden **FX** üzerine tıklayarak AlienFX'in ana ekranına erişin.
- **3.** Pencerenin sol üst köşesinden, yeni bir tema oluşturmak için + üzerine tıklayın.
- **4. CREATE NEW THEME (YENİ TEMA OLUŞTUR)** metin kutusuna, tema adını girin.
- <span id="page-61-0"></span>**5.** Işık ayarlarını yapmak istediğiniz aydınlatma bölge(ler)ini belirtin:
- canlı önizleme alanının üstündeki bölge onay kutu(lar)ını seçin veya
- monitör görüntüsünde numaralandırılmış bilgiyi tıklatın
- <span id="page-61-1"></span>**6. LIGHTING (AYDINLATMA)** panelinde, **[Morph \(Morf\)](#page-63-0)**, **[Pulse \(Puls\)](#page-64-0)**, **[Color \(Renk\)](#page-64-1)**, **[Spectrum \(Spektrum\)](#page-65-0)**, **[Breathing \(Nefes alma\)](#page-65-1)** ve **[Static](#page-65-2)  [Default Blue \(Statik Varsayılan Mavi\)](#page-65-2)** dahil olmak üzere indirmeli listeden tercih ettiğiniz aydınlatma efektlerini seçin. Daha fazla bilgi için bkz. **[Aydınlatma efektlerini ayarlama](#page-62-0)**.

#### **NOT: Spectrum (Spektrum) seçeneği sadece aydınlatma ayarlarını yapmak için All Zones (Tüm Bölgeler)'i seçtiğinizde kullanılabilir.**

- **7.** Tercihiniz için daha fazla yapılandırma seçeneği oluşturmak amacıyla [adım 5](#page-61-0) ve [adım 6](#page-61-1) tekrarlayın.
- **8.** Bittiğinde, **SAVE THEME (TEMAYI KAYDET)** üzerine tıklayın. Ekranın sağ alt köşesinde bir tost bildirimi belirir.

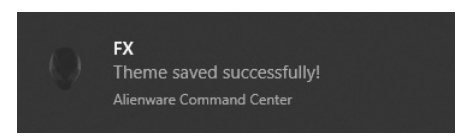

#### <span id="page-62-0"></span>**Aydınlatma efektlerini ayarlama**

**LIGHTING (AYDINLATMA)** paneli çeşitli aydınlatma efektleri sağlar. Mevcut seçenekler ile bir indirmeli menü açmak için **Effect (Efekt)** üzerine tıklayabilirsiniz.

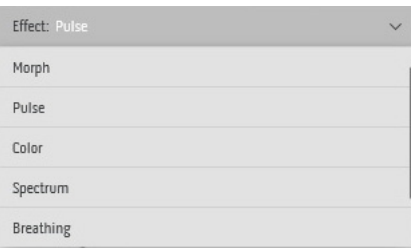

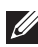

**NOT: Görüntülenen seçenekler, belirttiğiniz aydınlatma bölge(ler)ine göre değişebilir.**

Aşağıdaki tablo, farklı seçeneklerin genel bir görünümünü vermektedir:

<span id="page-63-0"></span>**Morph (Morf) Tanımlamalar**  $Q$  LIGHTING Fffect: Morph  $\vee$ COLOR 1  $20$ 220 COLOR 2 18 VOLLD COLODS PRESET COLORS a mata BRIGHTNESS TFMPO sum

Etkisi, kesintisiz bir geçişle açık rengi başka bir renge değiştirir.

Ayarları yapmak için:

**1.** Renk paletinden veya **PRESET COLORS (ÖNAYAR RENKLERİ)** listesinden tercih edilen bir renk seçin. Seçilen renk ve RGB renk kodları sağdaki alanda görüntülenecektir.

**NOT:** Rengi değiştirmek için, renk kodlarını düzenlemek üzere R/G/B kutularının yanındaki yukarı ve aşağı ok düğmelerini kullanın.

**2.** İleride hızlı erişmek üzere seçilen rengi **YOUR COLORS (RENKLERİNİZ)** listesine eklemek için üzerine tıklayın. En fazla 12 renk listeye eklenebilir.

**NOT:** Mevcut bir renk yongasını listeden kaldırmak için üzerine sağ tıklayın.

- **3.** Son ışık rengi olması için **Color 2 (Renk 2)**'yi belirlemek üzere önceki adımları tekrarlayın.
- **4.** Rengin ışığını ayarlamak için **BRIGHTNESS (PARLAKLIK)** kaydırıcısını sürükleyin.
- **5.** Geçiş hızını ayarlamak için **TEMPO** kaydırıcısını sürükleyin.

<span id="page-64-0"></span>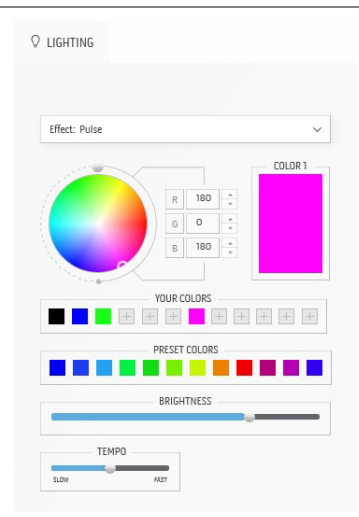

#### **Pulse (Puls) Tanımlamalar**

Efekt ışığın kısa süreli duraklamalar yapmasını sağlar.

Ayarları yapmak için:

**1.** Renk paletinden veya **PRESET COLORS (ÖNAYAR RENKLERİ)** listesinden tercih edilen bir renk seçin. Seçilen renk ve RGB renk kodları sağdaki alanda görüntülenecektir.

**NOT:** Rengi değiştirmek için, renk kodlarını düzenlemek üzere R/G/B kutularının yanındaki yukarı ve aşağı ok düğmelerini kullanın.

**2.** İleride hızlı erişmek üzere seçilen rengi **YOUR COLORS (RENKLERİNİZ)** listesine eklemek için üzerine tıklayın. En fazla 12 renk listeye eklenebilir.

**NOT:** Mevcut bir renk yongasını listeden kaldırmak için üzerine sağ tıklayın.

- **3.** Rengin ışığını ayarlamak için **BRIGHTNESS (PARLAKLIK)** kaydırıcısını sürükleyin.
- **4.** Puls hızını ayarlamak için **TEMPO** kaydırıcısını sürükleyin.

<span id="page-64-1"></span>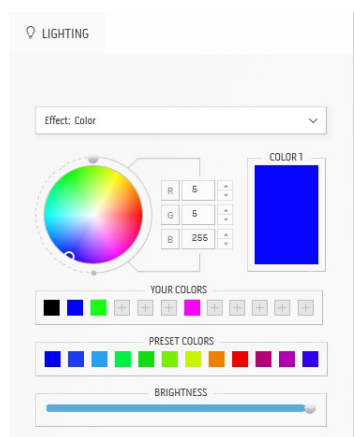

Bu etki LED ışığını tek bir statik renkte yapar. Ayarları yapmak için:

**1.** Renk paletinden veya **PRESET COLORS (ÖNAYAR RENKLERİ)** listesinden tercih edilen bir renk seçin. Seçilen renk ve RGB renk kodları sağdaki alanda görüntülenecektir.

**NOT:** Rengi değiştirmek için, renk kodlarını düzenlemek üzere R/G/B kutularının yanındaki yukarı ve aşağı ok düğmelerini kullanın.

**2.** İleride hızlı erişmek üzere seçilen rengi **YOUR COLORS (RENKLERİNİZ)** listesine eklemek için üzerine tıklayın. En fazla 12 renk listeye eklenebilir.

**NOT:** Mevcut bir renk yongasını listeden kaldırmak için üzerine sağ tıklayın.

**3.** Rengin ışığını ayarlamak için **BRIGHTNESS (PARLAKLIK)** kaydırıcısını sürükleyin.

# **Color (Renk) Tanımlamalar**

<span id="page-65-0"></span>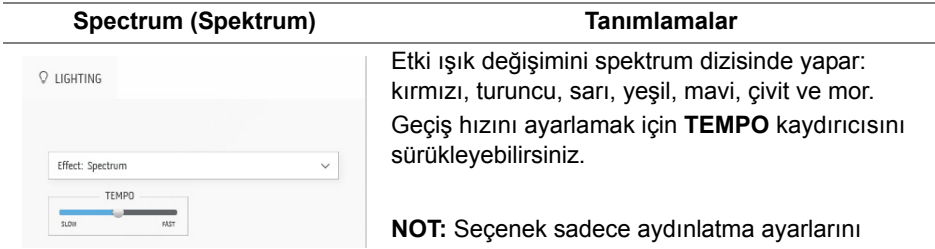

yapmak için **All Zones (Tüm Bölgeler)**'i seçtiğinizde kullanılabilir.

#### <span id="page-65-2"></span><span id="page-65-1"></span>**Breathing (Nefes alma) Tanımlamalar** Bu etki ışığın parlaktan kısık olarak değişmesini **Q LIGHTING** sağlar. Ayarları yapmak için: **1.** Renk paletinden veya **PRESET COLORS**  Effect: Breathing  $\checkmark$ **(ÖNAYAR RENKLERİ)** listesinden tercih COLOR 1 edilen bir renk seçin. Seçilen renk ve RGB renk kodları sağdaki alanda görüntülenecektir. 255 **NOT:** Rengi değiştirmek için, renk kodlarını **YOUR COLORS** düzenlemek üzere R/G/B kutularının yanındaki yukarı ve aşağı ok düğmelerini kullanın. PRESET COLORS a sa sa sa **2.** İleride hızlı erişmek üzere seçilen rengi . . **YOUR COLORS (RENKLERİNİZ)** listesine TEMPO  $3100$ eklemek için üzerine tıklayın. En fazla 12 renk listeye eklenebilir. **3.** Geçiş hızını ayarlamak için **TEMPO** kaydırıcısını sürükleyin. **Static Default Blue Tanımlamalar (Statik Varsayılan Mavi)** Bu efekt ışığı kesintisiz mavi yapar. **Q LIGHTING** Rengin yoğunluğunu güçlüden hafife değiştirmek için **BRIGHTNESS (PARLAKLIK)** kaydırıcısını sürükleyebilirsiniz. Effect: Static Default Blue  $\ddot{\phantom{0}}$ **BRIGHTNESS NOT:** Seçenek sadece aydınlatma ayarlarını yapmak için **All Zones (Tüm Bölgeler)**'i seçtiğinizde kullanılabilir.

# <span id="page-66-0"></span>**Sorun Giderme**

**UYARI: Bu bölümdeki işlemlerden herhangi birine başlamadan önce [Güvenlik talimatları](#page-73-0)'nı uygulayın.**

#### **Kendi kendini test**

Monitörünüzde, cihazın düzgün çalışıp çalışmadığını kontrol etmenizi sağlayan bir kendi kendini test özelliği bulunmaktadır. Eğer monitörünüz ve bilgisayarınız düzgün bağlanmışsa, ancak monitör ekranı koyu rengini koruyorsa, aşağıdaki işlemleri gerçekleştirerek monitörünüzün kendi kendini test özelliğini çalıştırın:

- **1.** Bilgisayarınızı ve monitörünüzü kapatın.
- **2.** Video kablosunu bilgisayarın arkasından çıkartın. Kendi Kendini Testin başarılı biçimde çalışması için tüm kabloları bilgisayardan çıkartın.
- **3.** Monitörü açın.
- **NOT: Ekranda, monitörün düzgün çalıştığını ve video sinyali almadığını belirten metin içeren bir iletişim kutusu görüntülenmelidir. Kendi kendini sınama modundayken, güç LED'i beyaz renkte yanıp söner (varsayılan renk).**

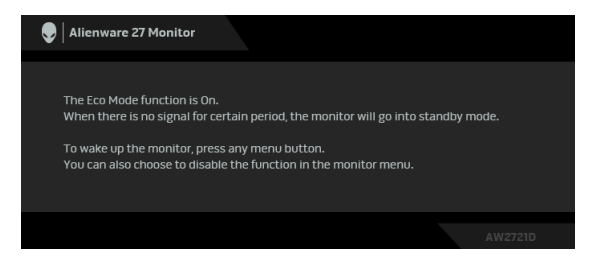

#### **Eco Mode (Eko Modu) Açıkken**

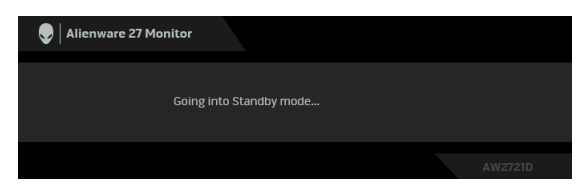

**Eco Mode (Eko Modu) Kapalıyken**

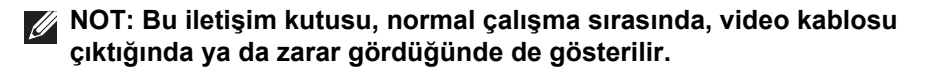

**4.** Monitörünüzü kapatın ve video kablosunu tekrar takın; daha sonra bilgisayarınızı ve monitörünüzü açın.

Yukarıdaki adımları uyguladıktan sonra, monitörde video çıkışı yoksa, sorun grafik kartı veya bilgisayarda olabilir.

### **Dahili arıza teşhis**

Monitörünüzde, ekranla ilgili yaşadığınız sorununun, monitörünüzle mi yoksa bilgisayarınız ve video kartınızla mı ilgili olduğunu belirlemenize yardımcı olacak bir dahili arıza teşhis özelliği bulunmaktadır.

**NOT: Dahili arıza teşhisi, yalnızca video kablosu çıktığında ve monitör kendi kendini test modunda olduğunda çalıştırabilirsiniz.**

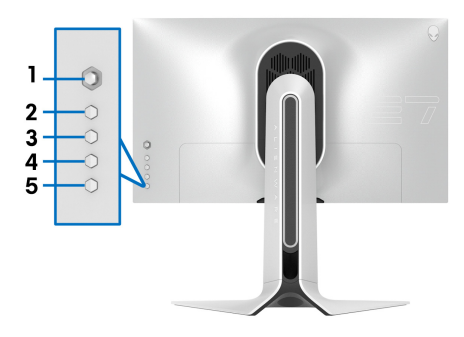

Dahili arıza teşhisi çalıştırmak için:

- **1.** Ekranın temiz olduğundan emin olun (ekranın yüzeyinde toz parçacıkları bulunmamalıdır).
- **2. Düğme 3**'e beş saniye basılı tutun. Bir saniye sonra gri bir ekran belirir.
- **3.** Ekranın herhangi bir kusur veya anormallik olup olmadığını gözlemleyin.
- **4. Düğme 3** üzerine tekrar basın. Ekran kırmızı renge değişir.
- **5.** Ekranın herhangi bir kusur veya anormallik olup olmadığını gözlemleyin.
- **6.** Ekranı yeşil, mavi, siyah ve beyaz ekranlarda incelemek için 4. ve 5. adımları tekrarlayın.

Beyaz ekran gösterildiğinde test tamamlanmış olur. Çıkmak için **Düğme 3** tuşuna tekrar basın.

Eğer dahili arıza teşhis aracını kullanırken ekranda herhangi bir anormallik algılamazsanız, monitör düzgün çalışıyor demektir. Video kartını ve bilgisayarı kontrol edin.

#### **Sık karşılaşılan sorunlar**

Aşağıdaki tabloda, sık karşılaşılan monitör sorunlarıyla ilgili genel bilgiler ve olası çözümler bulunmaktadır:

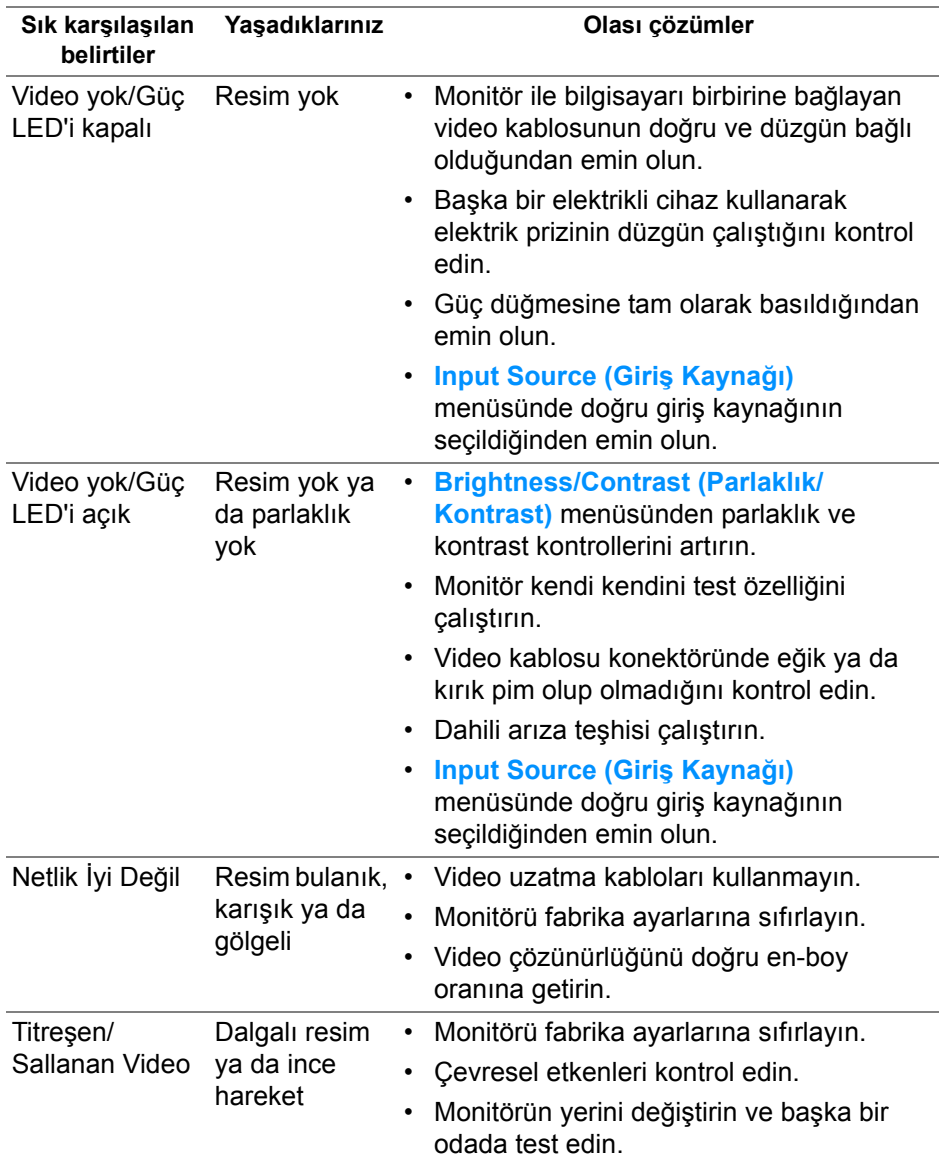

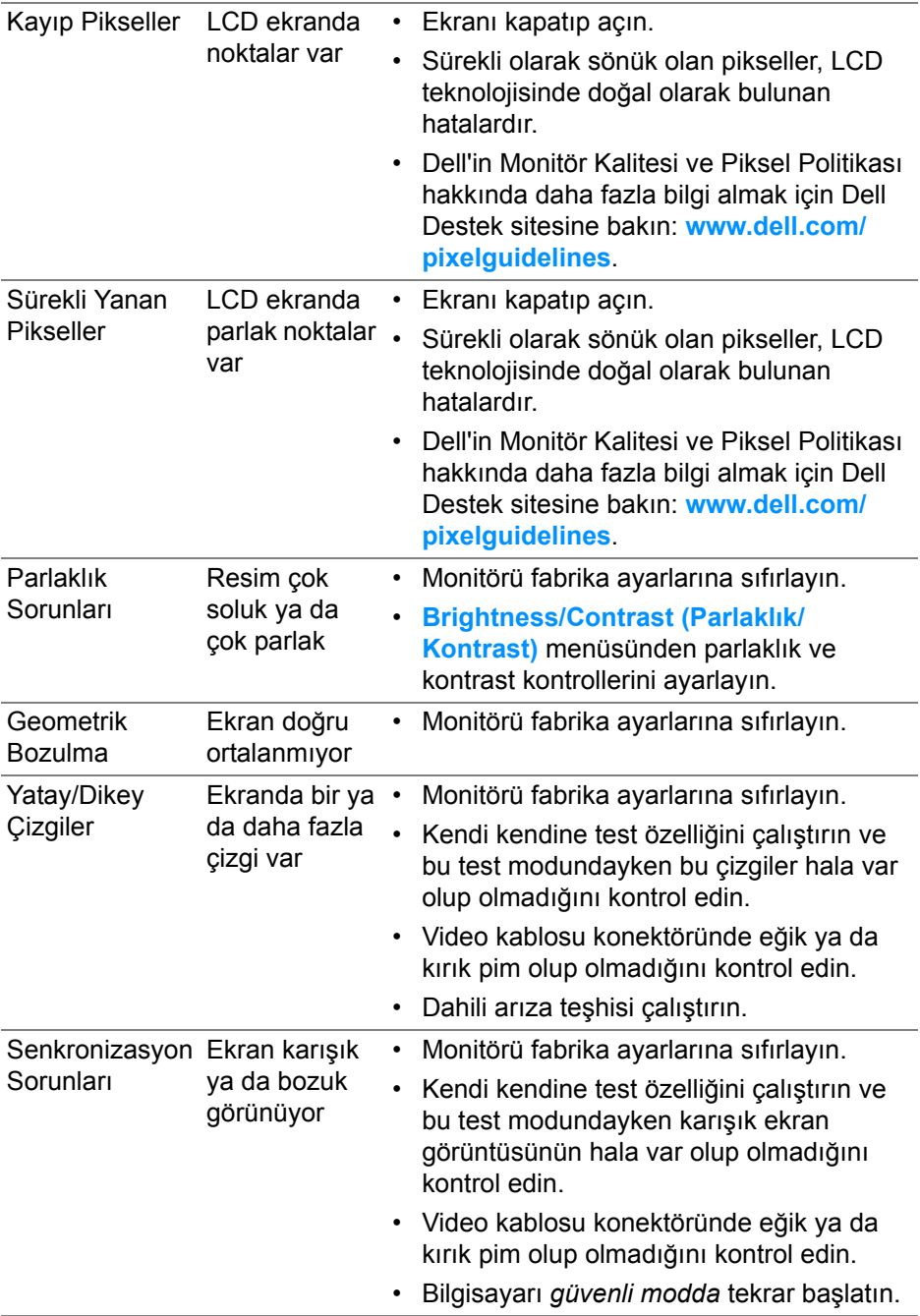

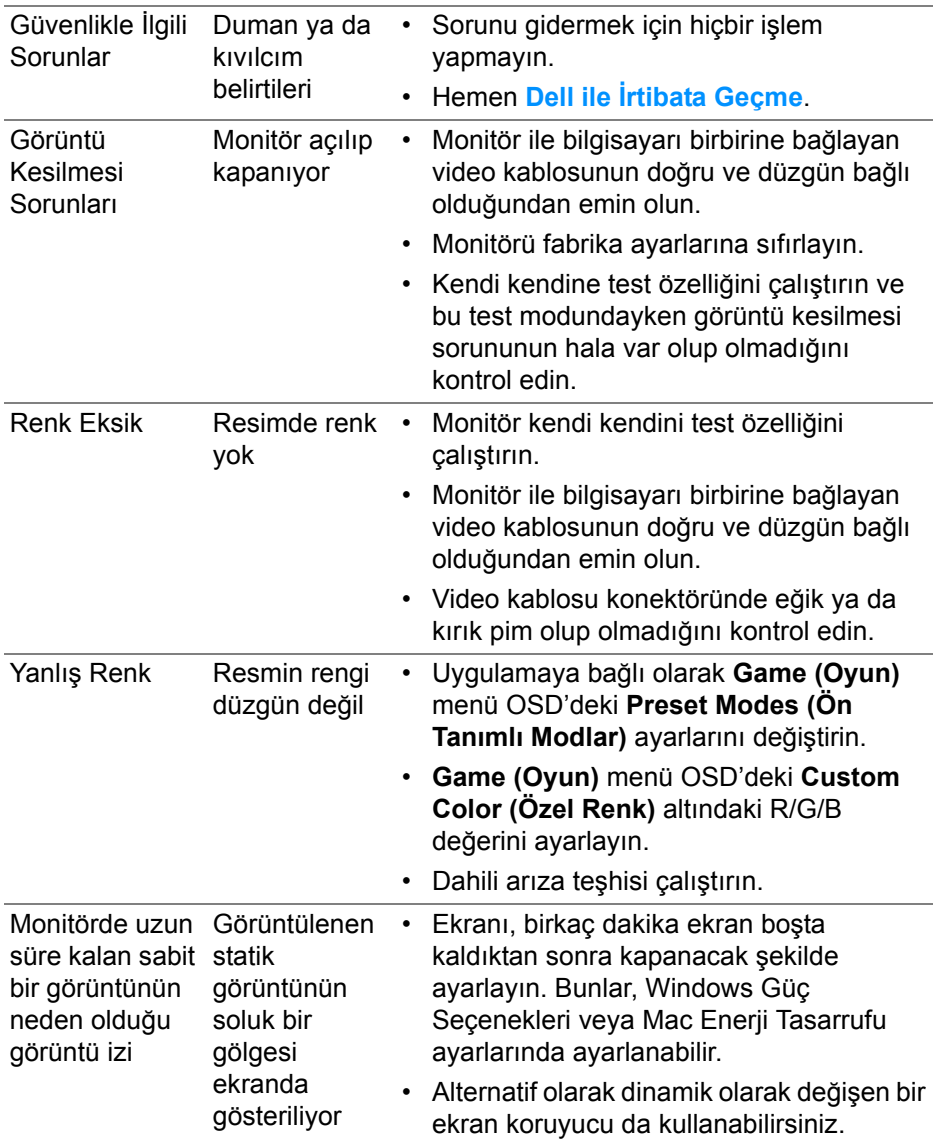

# **Ürüne özgü sorunlar**

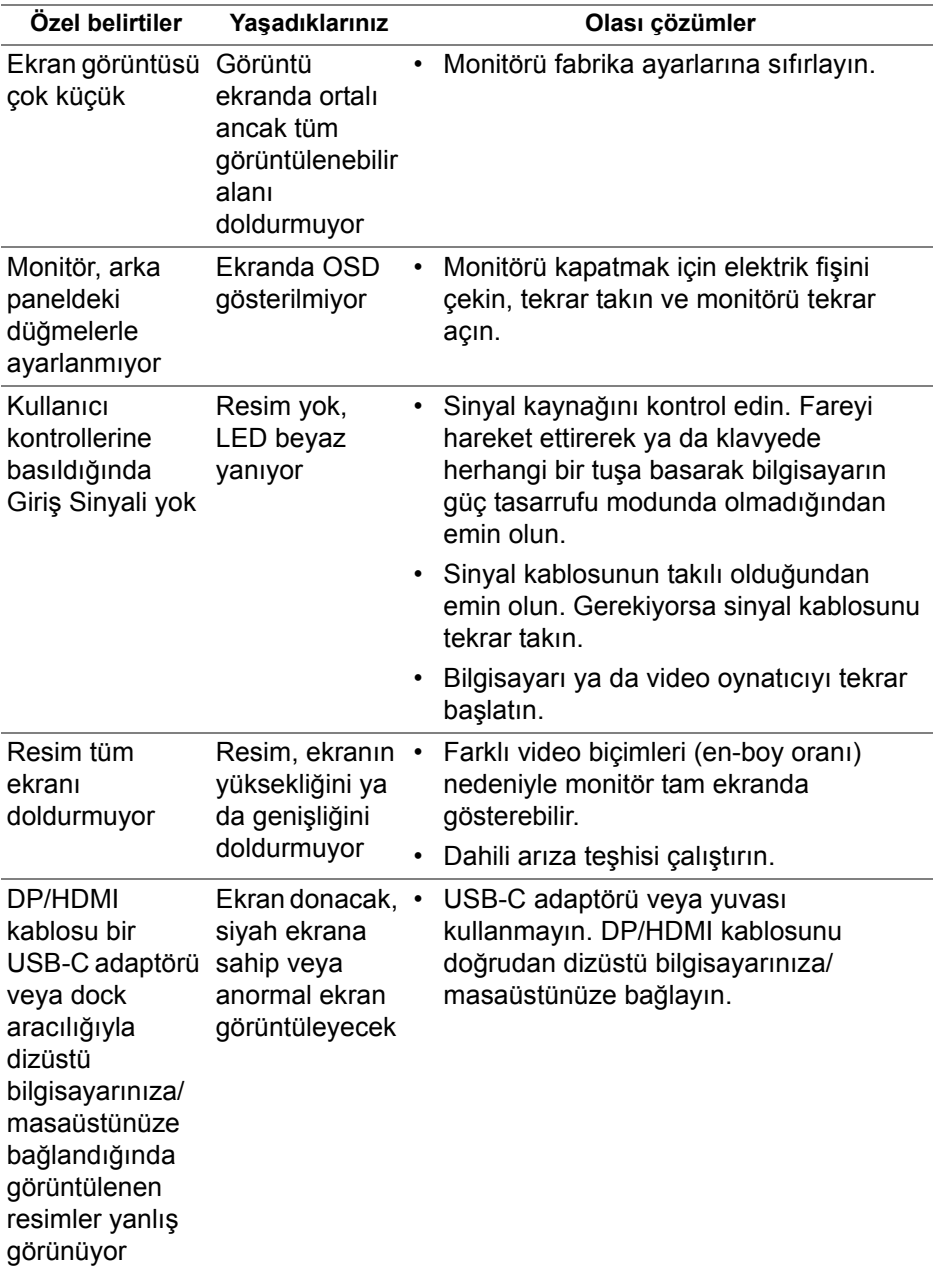
## **Evrensel Seri Yola (USB) özgü sorunlar**

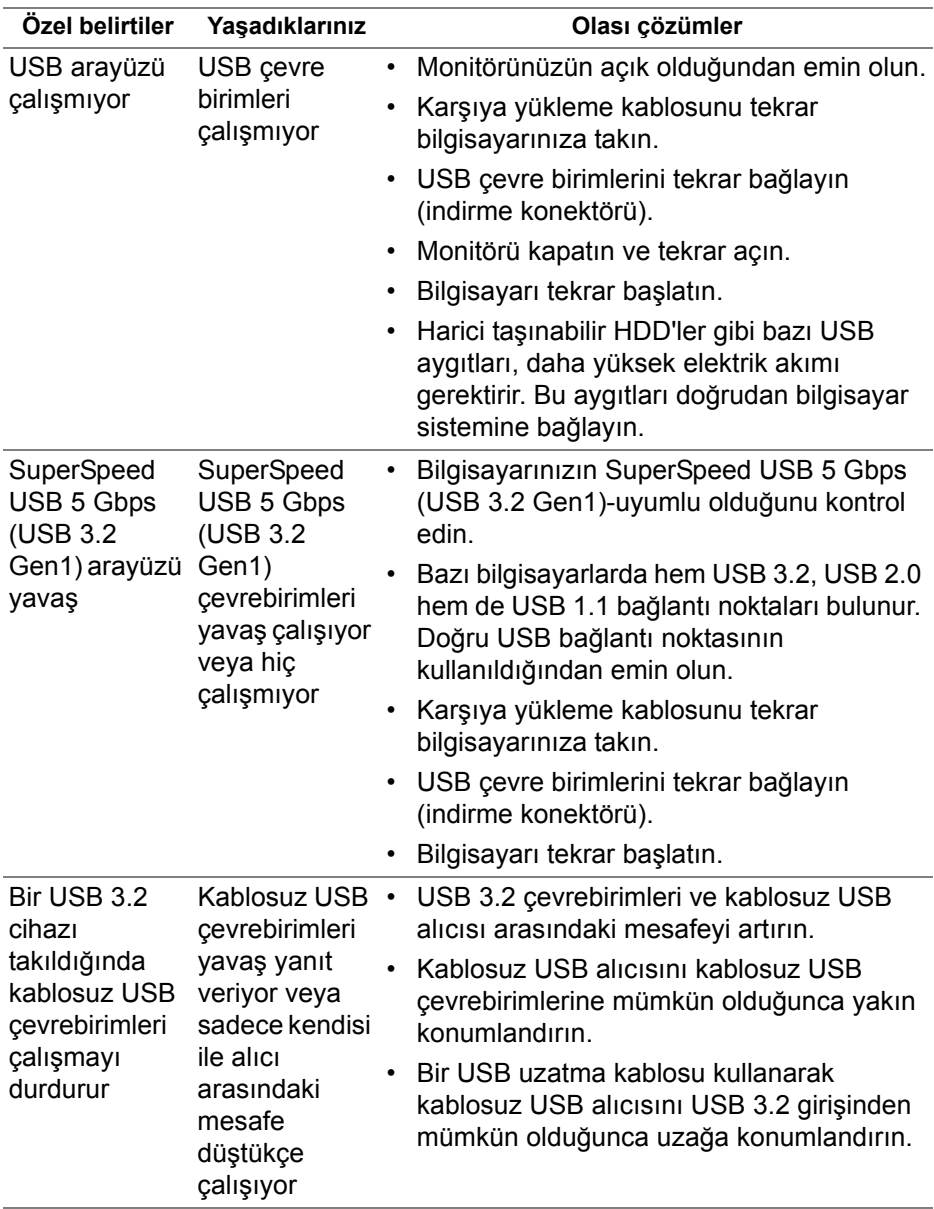

# **Ek**

#### **UYARI: Güvenlik talimatları**

**UYARI: Bu belgede açıklanandan başka kontroller, ayarlamalar ya da işlemler yapmak, elektrik çarpması, elektrik tehlikeleri ve/veya mekanik tehlikelere maruz kalmaya neden olabilir.**

Güvenlik talimatları hakkında bilgi için, Güvenlik, Çevre ve Düzenleyici Bilgilere (SERI) bakınız.

#### **FCC uyarıları (Yalnızca ABD) ve diğer yasal bilgiler**

FCC uyarıları ve diğer yasal bilgiler için web sitemizdeki [www.dell.com/](www.dell.com/regulatory_compliance) regulatory compliance adresindeki yasal uyumla ilgili sayfaya bakın.

### **Dell ile İrtibata Geçme**

ABD'deki müşteriler 800-WWW-DELL (800-999-3355) numaralı telefonu arayabilirler.

**NOT: Eğer İnternet bağlantınız yoksa, iletişim bilgilerini ürünün faturasında, ambalaj fişinde, makbuzda ya da Dell ürün kataloğunda bulabilirsiniz.**

**Dell, çok sayıda çevrimiçi ve telefon tabanlı destek ve hizmet seçeneği sunmaktadır. Bu hizmetlerin kullanılabilirliği ülkeye ve ürüne göre değişmektedir ve bazı hizmetler sizin bulunduğunuz bölgede sunulmuyor olabilir.** 

- Çevrimiçi teknik destek: **[www.dell.com/support/monitors](http://www.dell.com/support/monitors)**
- Dell ile Görüşme: **[www.dell.com/contactdell](http://www.dell.com/contactdell)**

#### **Enerji etiketi ve ürün bilgi sayfası için AB ürün veritabanı**

AW2721D: **<https://eprel.ec.europa.eu/qr/352625>**